### **Contents**

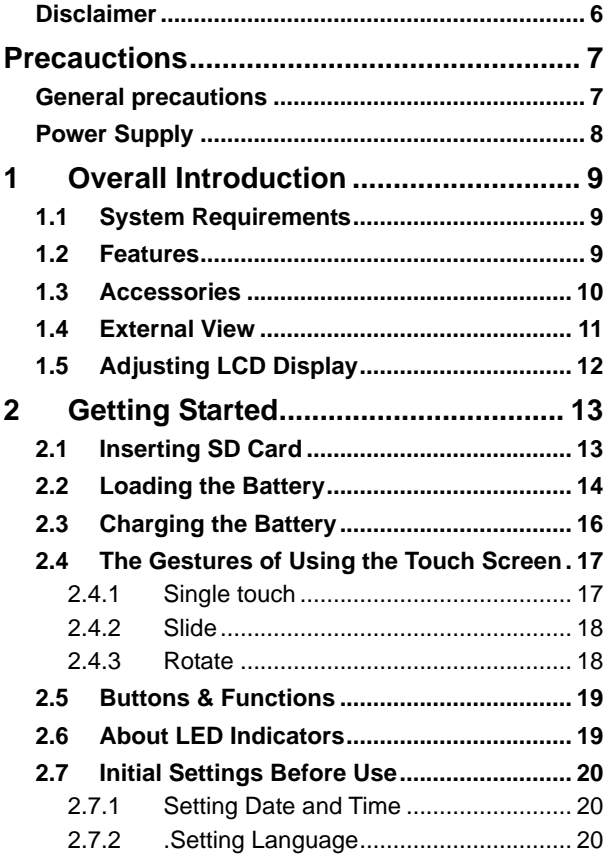

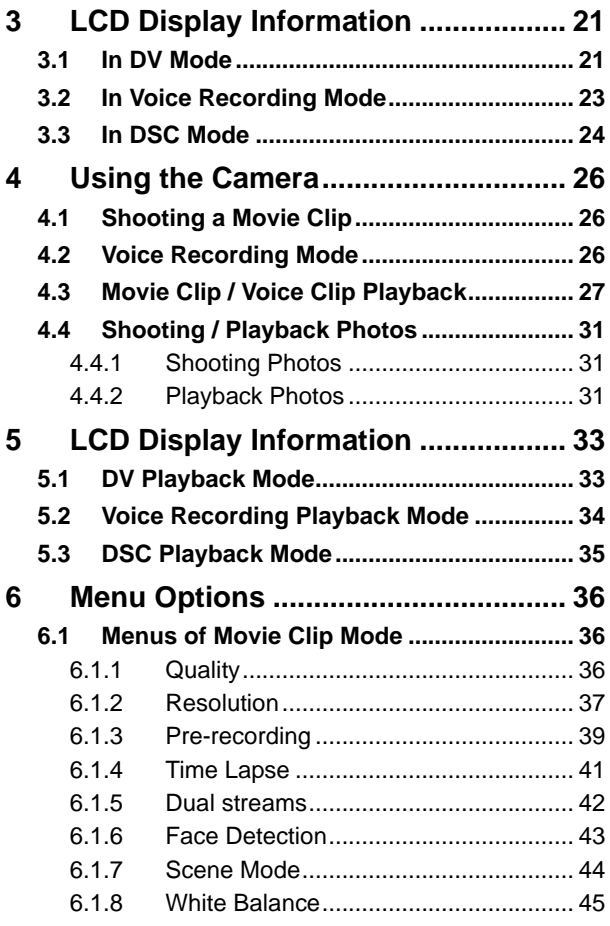

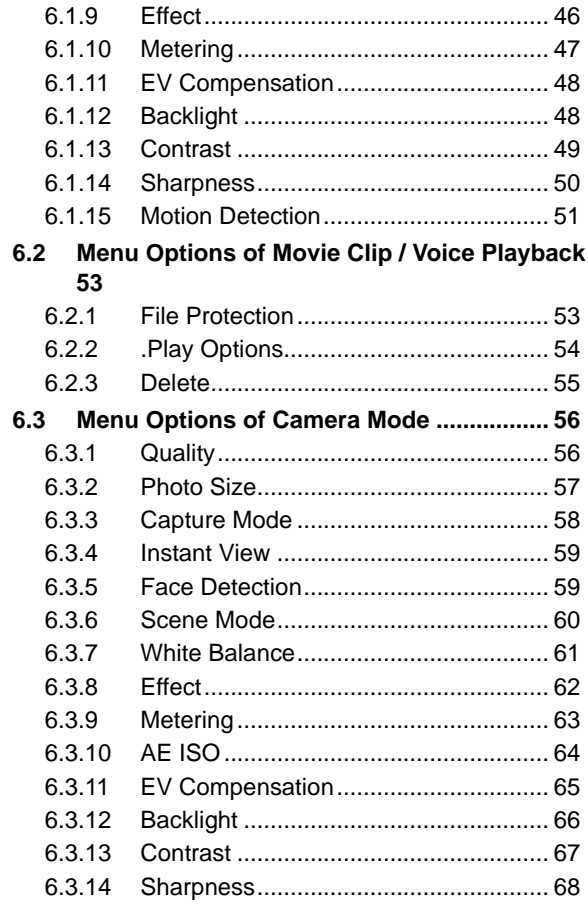

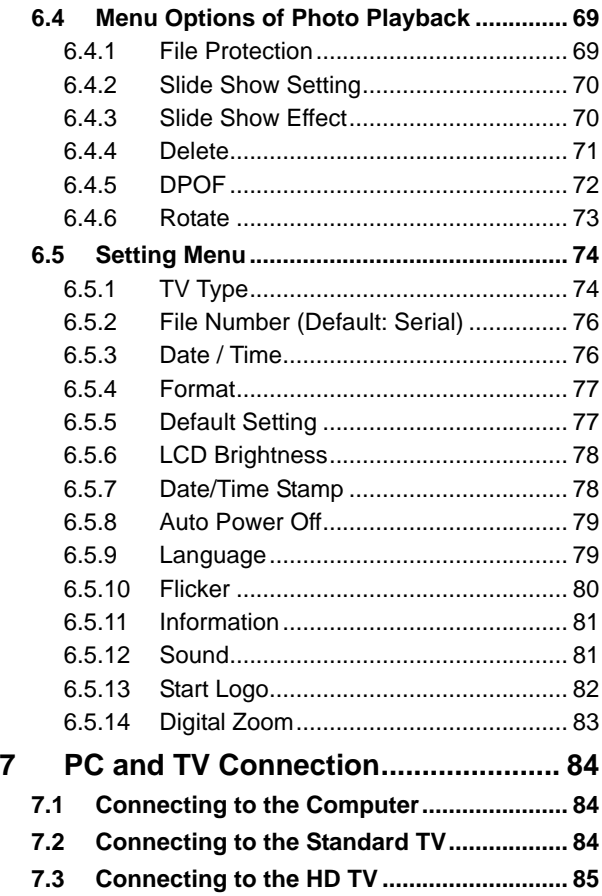

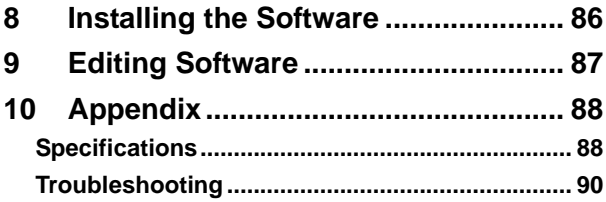

Thank you for purchasing this Digital Video Camera. Please read this manual thoroughly and keep it in a safe place for future reference.

### **Disclaimer**

Our company endeavors to ensure the contents of this manual are correct and up-to-date. However, we do not guarantee the accuracy of the contents of this manual. In case there is any discrepancy between this manual and the Digital Video Camera, please use this camera as the basis. We reserve the right to change any content or technical rule without prior notification. In addition, the manufacturer reserves the right to change technical specifications and package contents without prior notification.

# **Precauctions**

### **General precautions**

- Please do not disassemble or use any way to modify the product by yourself, which may corrupt the product or cause electric shock.
- Keep the Digital Video Camera away from the reach of children or animals to prevent them from swallowing the batteries or small accessories.
- Stop using in case there is any kind of liquid or foreign object enters the Digital Video Camera. Turn off the Digital Video Camera and contact your dealer for help if it occurs.
- Do not operate the Digital Video Camera with wet hands; it may cause electric shock.
- Do not place or store the product in an environment of high temperature to avoid damage. The camera is designed for use in the temperature between  $0\textdegree C$  and  $40\textdegree C$  (32 $\textdegree F$  a nd  $104F$ ).
- Do not store the product in the dusty/sandy/dirty place, or the area which is close to air condition/heater. Otherwise it may be ruined.
- Do not open the battery cover while recording the image. By doing so, the current image is unable to store, it may also corrupt other image data already stored in file.
- Please test this Digital Video Camera to ensure it is in normal operations before using it in any important occasion(such as wedding or overseas trip).
- This Digital Video Camera is unsuitable for filming any barcode.

### **Power Supply**

- Please ensure using the provided battery or battery charger attached to this Digital Video Camera. Using any other type of battery of battery charger might damage the facility and render the guarantee void.
- Make sure the batteries are in the correct position. Error in the orientation of batteries might damage this product and result in fire.
- Please take out the batteries to avoid leaking of battery fluid or abnormal expansion if the Digital Video Camera is not in used for a long period of time.
- Please remove the crashed or damaged battery right away to avoid leaking of battery fluid or abnormal expansion.

# **1 Overall Introduction**

Please read this chapter to understand the features and functions of this Digital Video Camera. This chapter also includes the description of system requirement, package contents, and hardware components.

## **1.1 System Requirements**

This Digital Video Camera requires a unit of computer with the following specifications:

- Windows® 7 / Vista / XP / 2000 operating system or Mac OS  $10.3 - 10.4$
- A CPU of at least the equivalent of Intel® Pentium 4 2.8GHz I
- At least 2 GB of RAM
- Standard USB 2.0 connection port
- At least 64MB of display card

**Note: USB 1.1 allows you to transmit files to the host, but using USB 2.0 connection port could increase the transmission speed far faster.** 

## **1.2 Features**

This Digital Video Camera provides many features and functions including:

- High resolution pixel camera (Video: Maximum 1080P, photo: maximum 16 million pixels)
- Touch screen
- Time lapse
- 3 seconds Pre-recording
- Dual Streams
- Capturing a still image in video playback

In addition, this Digital Video Camera can be used as a USB disk or an SD card reader.

## **1.3 Accessories**

This package should contain the following items. In case there is any missing or damaged item, please contact your dealer immediately.

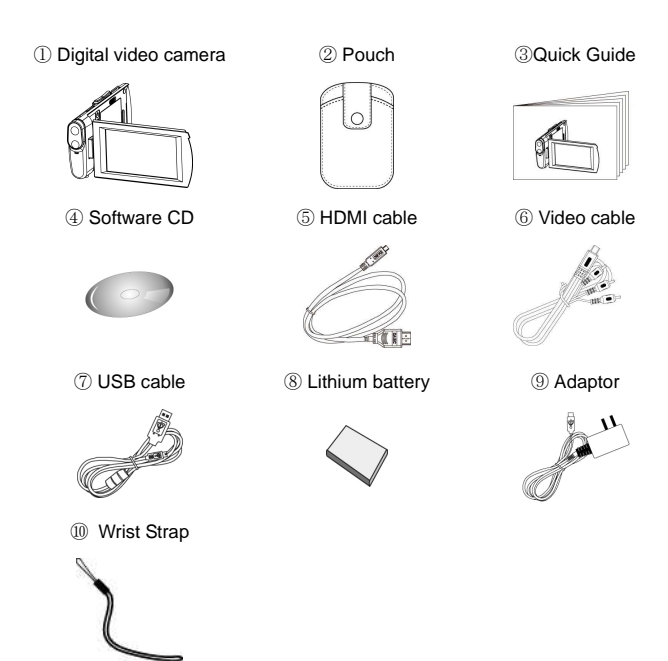

## **1.4 External View**

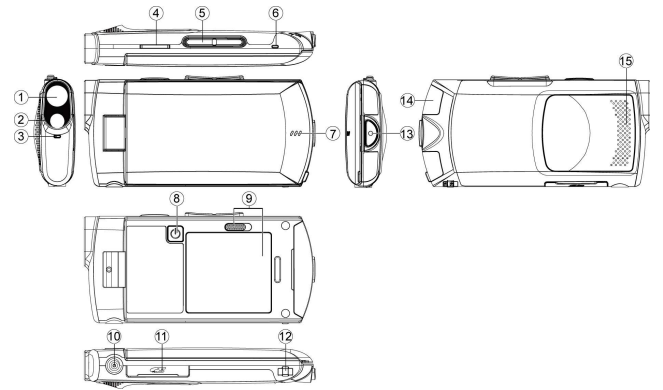

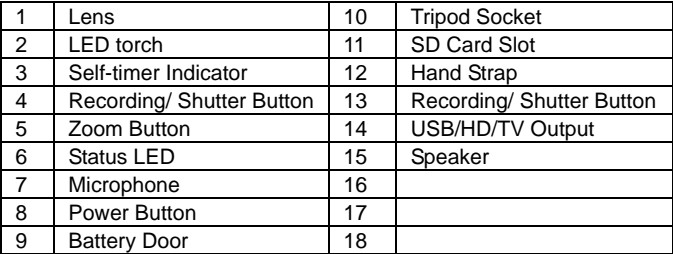

# **1.5 Adjusting LCD Display**

Before taking pictures or recording movie clips, please rotate according to the illustrations below.

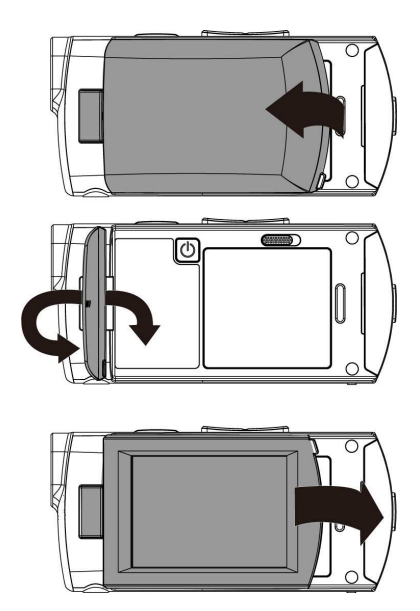

# **2 Getting Started**

### **2.1 Inserting SD Card**

1. Insert the SD card gently into the slot. Make sure the copper contact faces upwards.

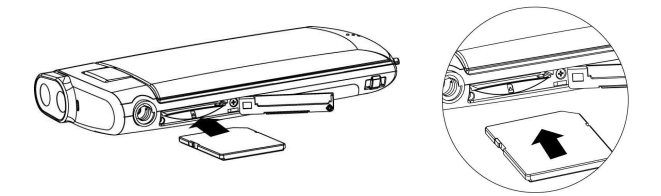

**Note: Do not remove or insert SD cards when the power of the Digital Video Camera is on to avoid damaging files.** 

# **2.2 Loading the Battery**

Please use only the battery provided or recommended by the manufacturer or dealer.

**Note: Insert the battery correctly according to this description. Error in inserting battery could result in non-repairable damage to this Digital Video Camera..** 

#### **Battery Status Indicator:**

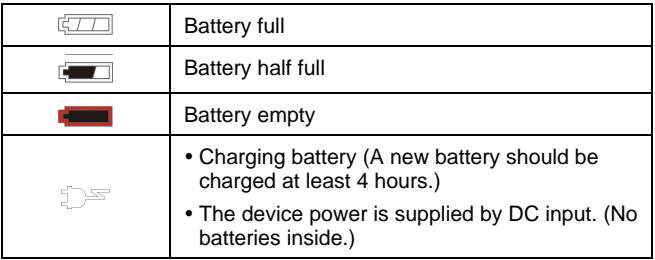

1. Open battery cover.

2. Insert the battery according to the illustration.

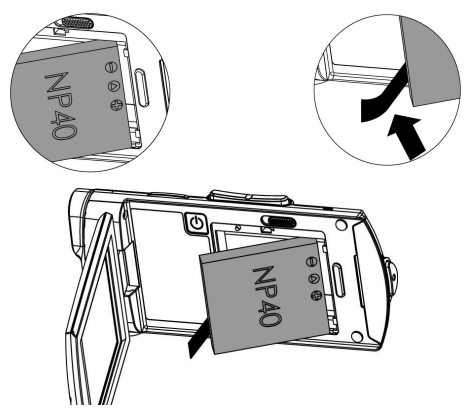

3. Close the battery cover.

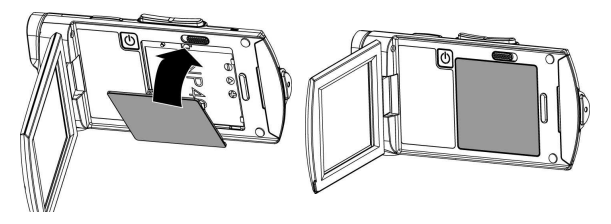

# **2.3 Charging the Battery**

You can use the adaptor attached to charge the lithium lion battery. Insert the lithium battery into the Digital Video Camera and connect to the cable of the adaptor.

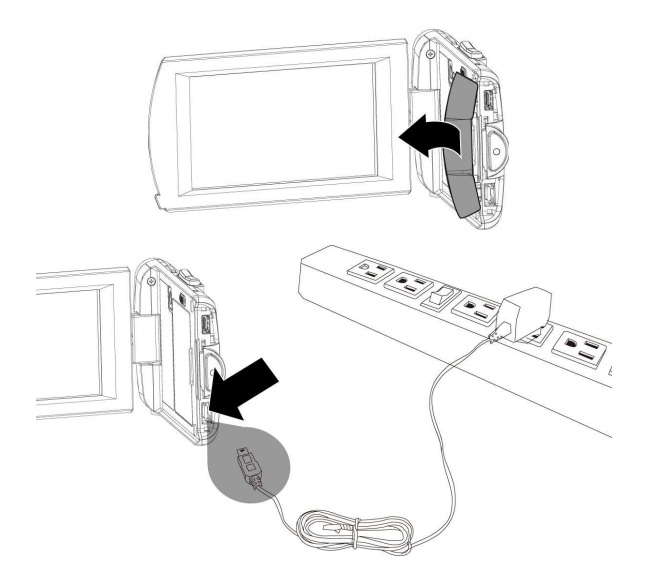

### **2.4 The Gestures of Using the Touch Screen**

#### **2.4.1 Single touch**

- 1. You can also touch hotkey to change settings as shown below (Take DV function as an example).
	- $\bullet$ Resolution setting

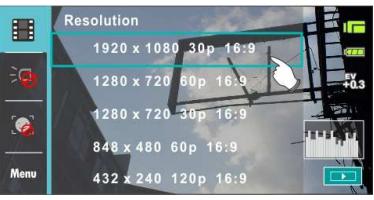

 $\bullet$ LED light (On / Off)

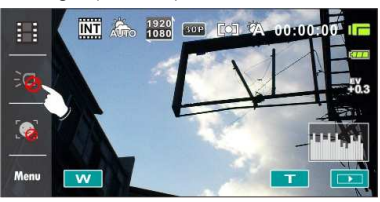

 $\bullet$ Face detection

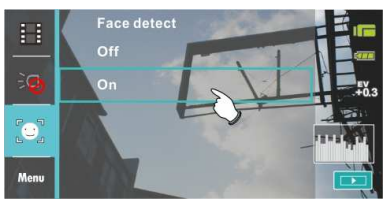

### **2.4.2 Slide**

Slide right or left to view the previous file or the next file under the [Playback] Mode.

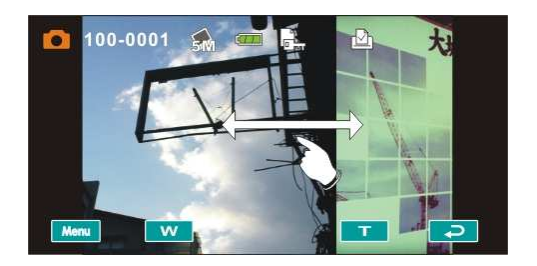

#### **2.4.3 Rotate**

Under [Playback] Mode, you can rotate the image by 90% tep as shown below.

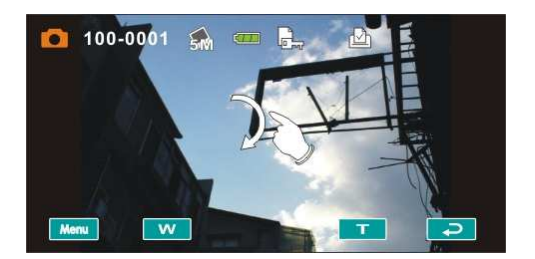

## **2.5 Buttons & Functions**

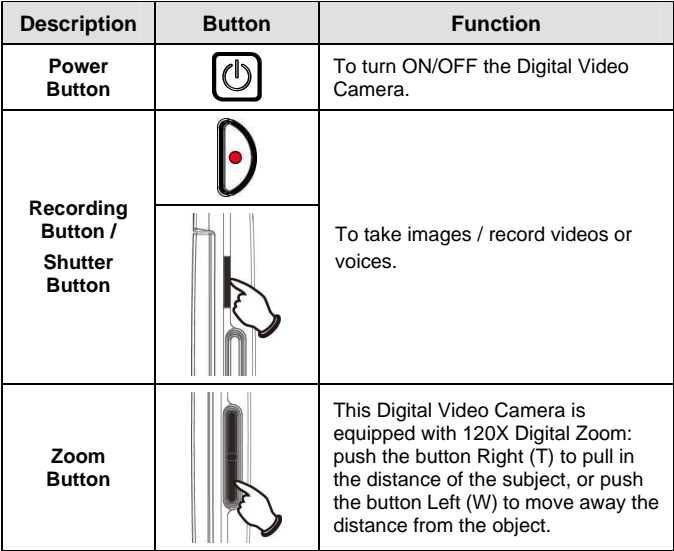

### **2.6 About LED Indicators**

Below table describes the meaning of the camera LED indicators:

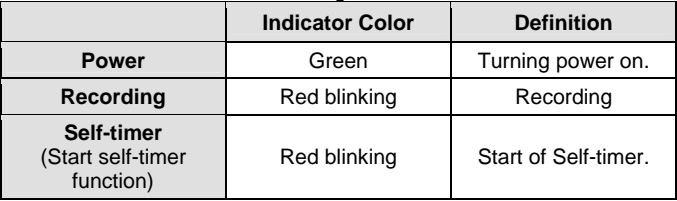

# **2.7 Initial Settings Before Use**

#### **2.7.1 Setting Date and Time**

- 1. Power [On] the Digital Video Camera to set up the date and time for the first time. Set the date and time by moving up/down button or touch the screen to select.
- 2. Touch Up/Down icon to adjust the Year, Date and Time, and touch the  $\overline{\text{O K}}$  icon to confirm.

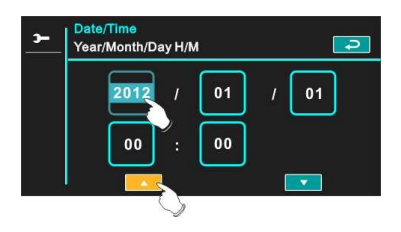

### **2.7.2 .Setting Language**

- 1. It is automatic to move on to Language setting after setting Date/Time.
- 2. Touch the screen language icon to adjust the language and touch the  $\Box$  to confirm the setting.

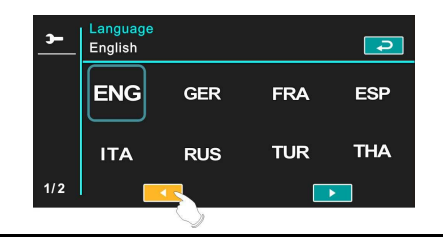

# **3 LCD Display Information**

### **3.1 In DV Mode**

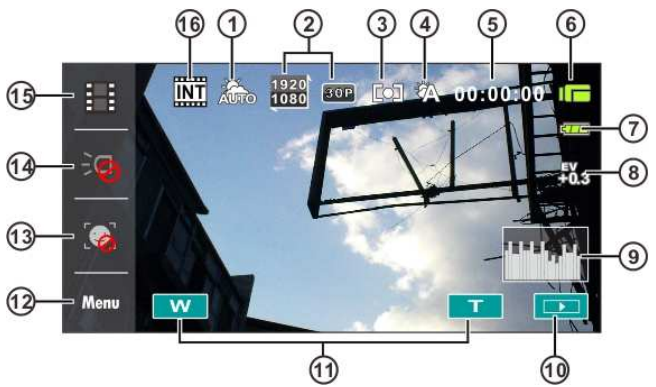

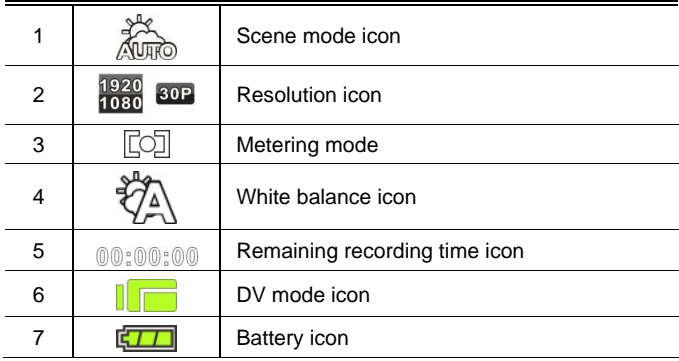

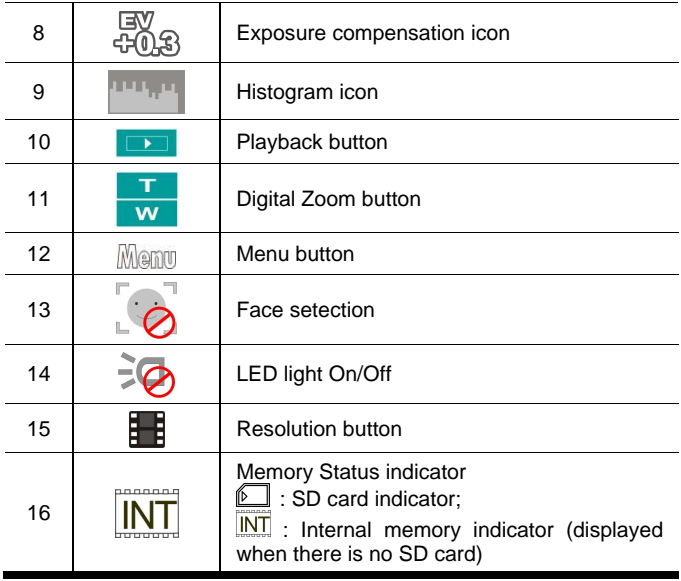

**Note: When the Date/Time stamp function is turned on, the EIS(electronic image stabilizer) function will be unavailable .** 

## **3.2 In Voice Recording Mode**

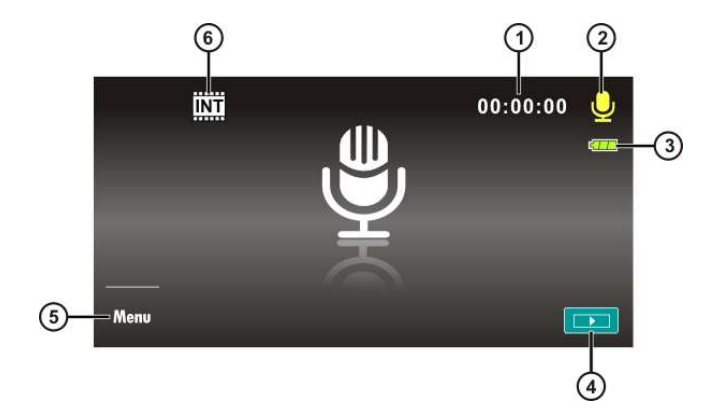

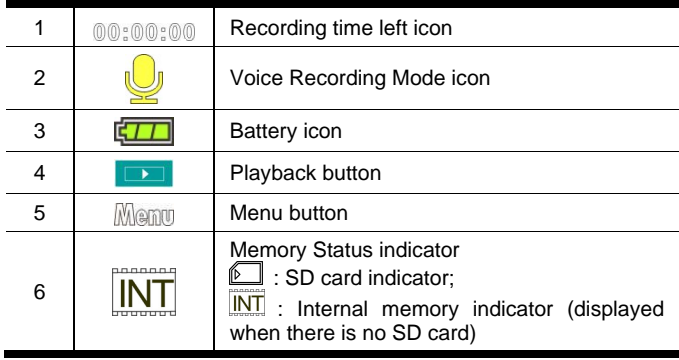

### **3.3 In DSC Mode**

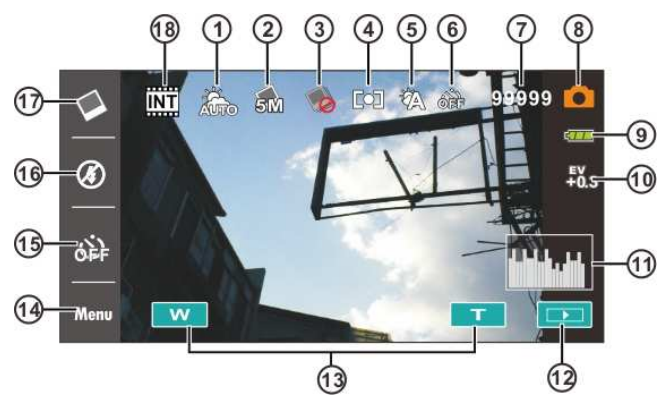

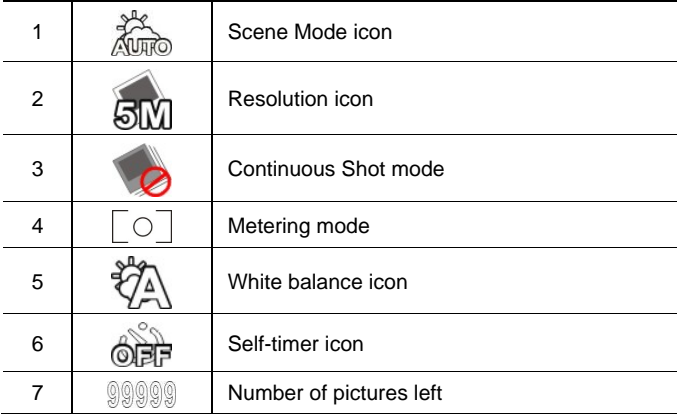

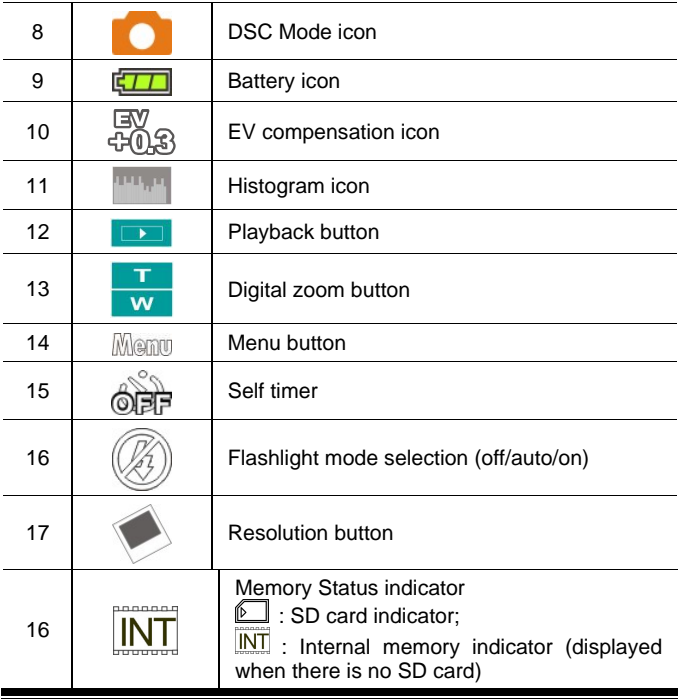

# **4 Using the Camera**

## **4.1 Shooting a Movie Clip**

- 1. Power [On] the Digital Video Camera and set the [MODE] to the [DV] Mode.
- 2. Press the [Recording] Button to start/stop recording.
- 3. The Digital Video Camera will store the movie clip automatically.

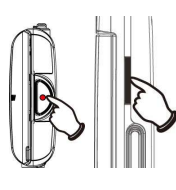

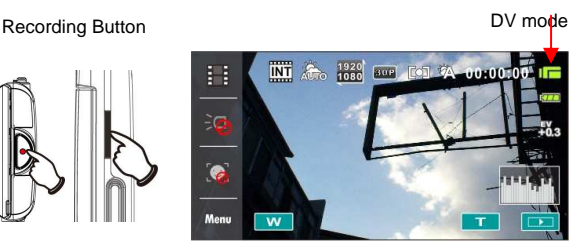

## **4.2 Voice Recording Mode**

- 1. Power [On] the Digital Video Camera, turn the [MODE] Button to switch to the [Voice Recording] Mode.
- 2. Press [Recording] Button to start/stop voice recording. Recording Button **Voice recording mode**

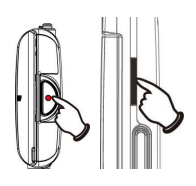

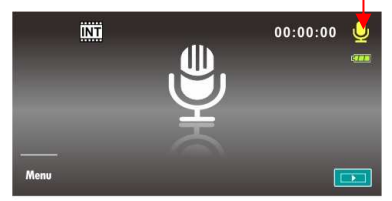

### **4.3 Movie Clip / Voice Clip Playback**

1. In [Movie] / [Voice] Recording Mode, touch the screen icon  $($   $\Box$ ) to display recently stored files on the LCD screen.

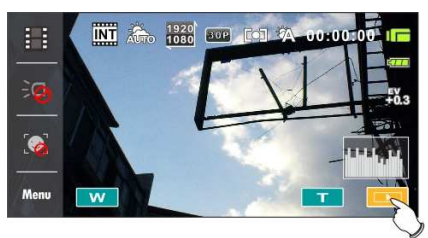

Movie Clip Playback Mode Icon

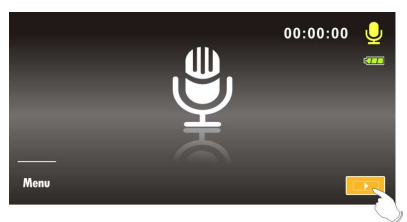

Voice Recording Playback Mode Icon

2. Touch the screen to select Playback of the file.

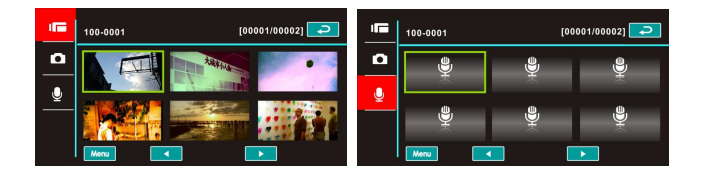

3. To pause the Playback of file, touch the screen icon  $($   $\rightarrow$   $/$   $\in$   $\Box$ ).

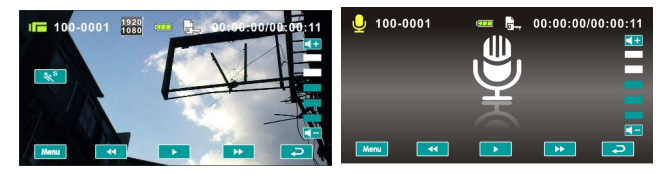

- 4. Touch  $\begin{bmatrix} 1 & 1 \\ 1 & 1 \end{bmatrix}$  icon to return to Movie/Voice Recording Mode.
- 5. Slow motion playback can be started by touching the [Slow Motion] Button  $\sqrt[3]{s}$  while a video is being played.

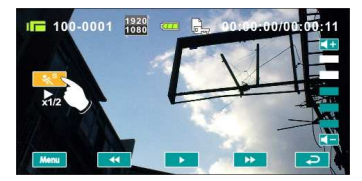

Touch  $\blacksquare$   $\blacksquare$   $\blacksquare$  icon to adjust the forward and reverse playback speed when playing video.

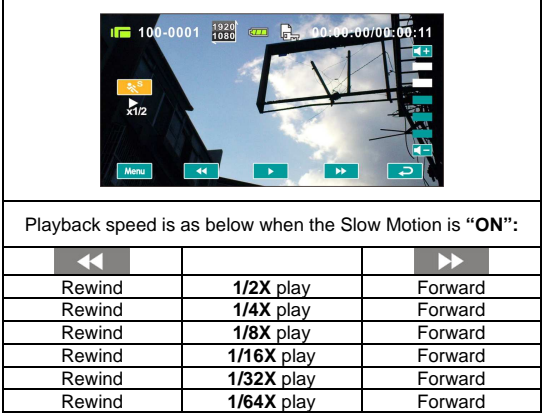

6. It extracts and captures images from the video clip being played. This function can extract and capture images while a video clip is being played.

Press [Shutter] Button in replaying the movie clip. The Digital Video Camera will store images automatically.

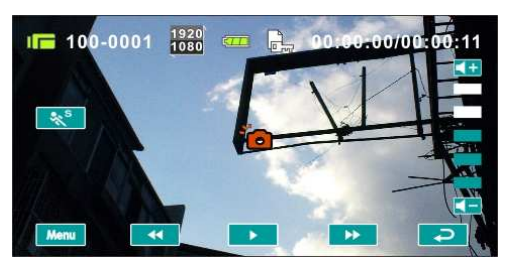

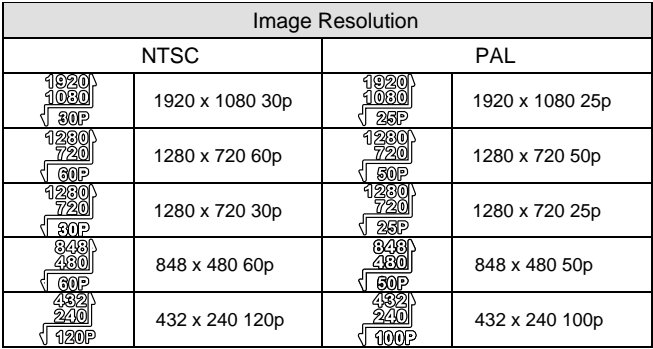

**Note: The image size depends on Image Resolution.** 

### **4.4 Shooting / Playback Photos**

#### **4.4.1 Shooting Photos**

- 1. Power [On] the Digital Video Camera and set the [Mode] to the [DSC] Mode.
- 2. Press [Shutter] Button to capture images which will be stored automatically.

Shutter Button **DSC** mode

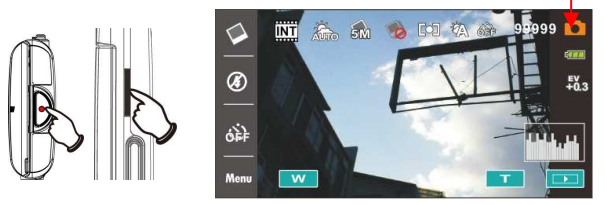

#### **4.4.2 Playback Photos**

1. In [DSC] Mode, touch the screen icon  $($   $)$  to display the images on the LCD screen.

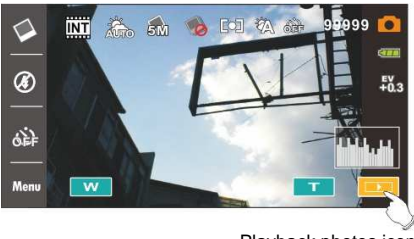

Playback photos icon

2. Touch the screen to playback the designate image.

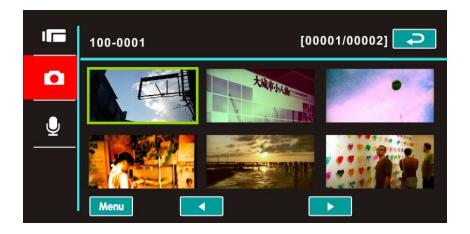

3. Touch the screen  $(T - or w)$  to magnify/narrow the image, then you can move the image up/down or left/right, or press [Return] icon  $($   $\Rightarrow$   $)$  to return to the original image.

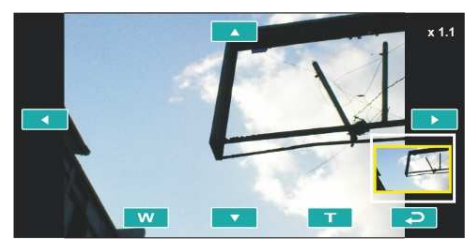

4. Touch  $\left( \right.$   $\right)$  icon to return to [DSC] Mode.

# **5 LCD Display Information**

### **5.1 DV Playback Mode**

Please refer to the following table.

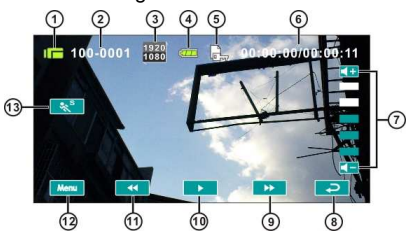

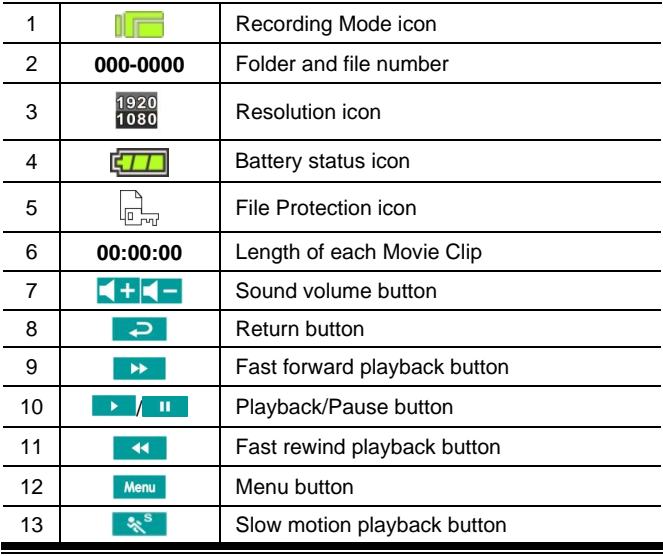

### **5.2 Voice Recording Playback Mode**

Please refer to the following table.

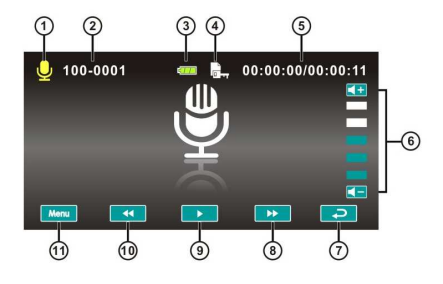

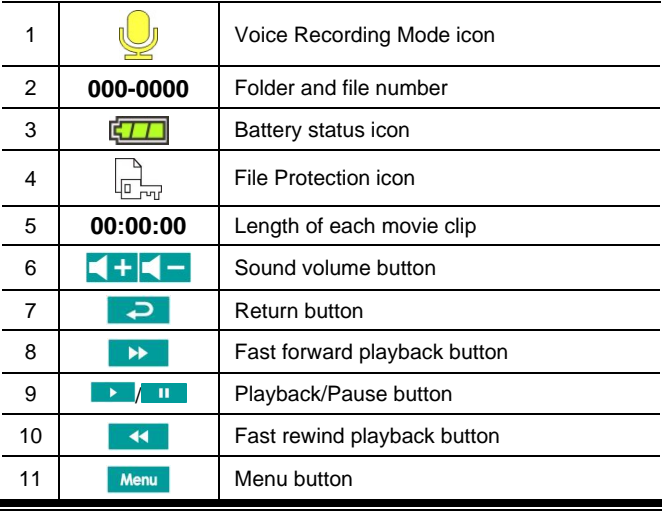

## **5.3 DSC Playback Mode**

Please refer to the following table.

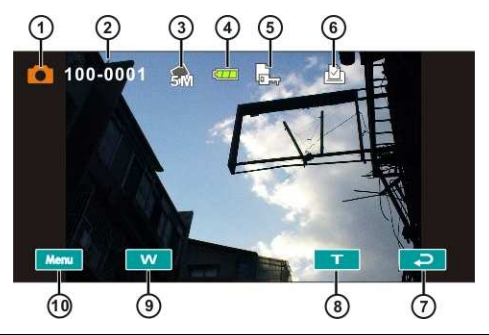

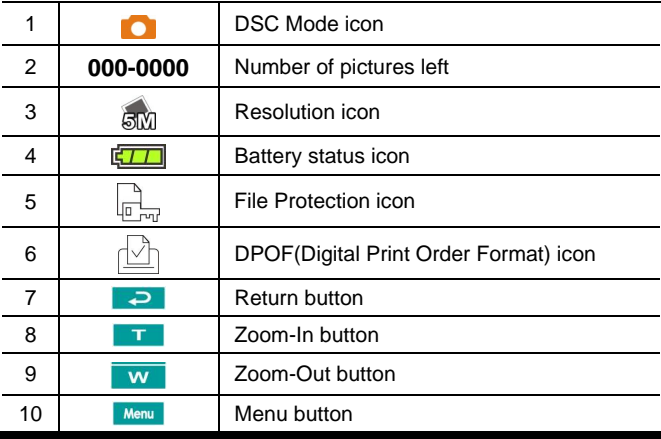

# **6 Menu Options**

Please read this chapter to understand the settings and advanced operations of this Digital Video Camera.

# **6.1 Menus of Movie Clip Mode**

Touch [MENU] icon to display menu options of movie clip under the [DV] mode.

#### **6.1.1 Quality**

- 1. Power [On] the Digital Video Camera and make sure it is in the [DV] mode.
- 2. Touch [MENU] icon and select [Quality] item.
- 3. Touch the screen to select [High Bit Rate], [Super Fine], [Fine] or [Normal].

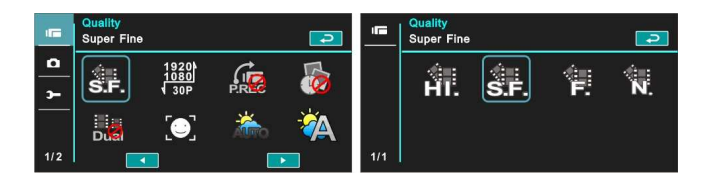
### **6.1.2 Resolution**

- 1. Power [On] the Digital Video Camera and make sure it is in the [DV] mode.
- 2. Touch [MENU] icon and select [Resolution] item.
- 3. Touch the screen to select resolution

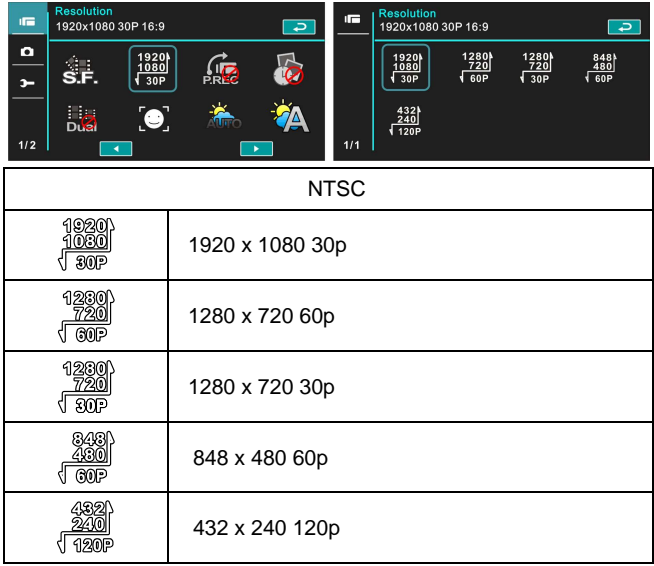

#### **PAL**

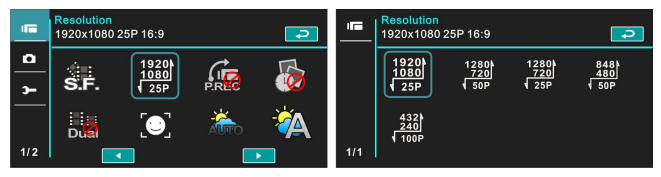

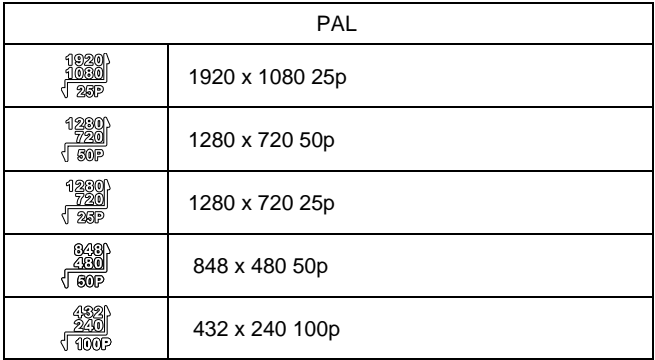

**Note: The resolution will be different due to various TV Type settings. Please refer to chapter 6.5.1 "TV Type".** 

#### **6.1.3 Pre-recording**

Starting this function will save the video 3 seconds before pressing the shutter. This feature is easy for you to control an event at the start without missing any important moment.

- 1. Touch [MENU] icon and select [Pre-recording] item.
- 2. Touch the screen to select [On] or [Off].

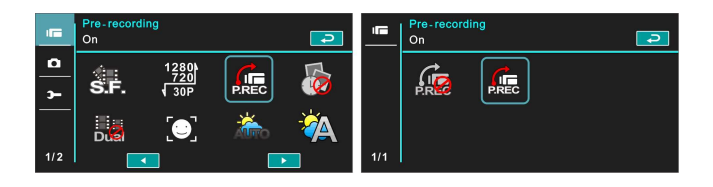

3. Starting this function starts the pre-recording. The DV Mode icon will appear as  $\mathsf{I} \mathsf{P}$ . The video recorded 3 seconds before will be saved.

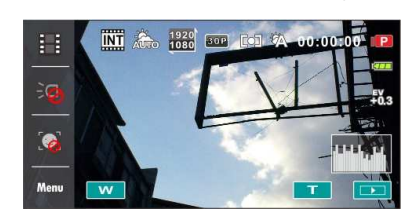

Recording Button **Pre-recording Mode** 

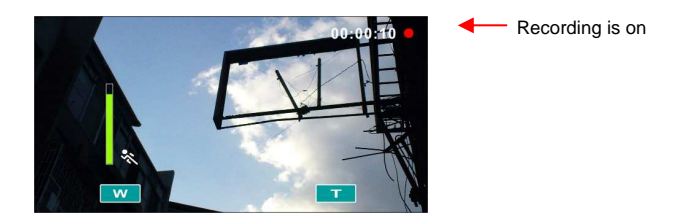

4. To exit the pre-recording function, please enter the menu and turn off the pre-recording function. You will then be returned to the normal recording mode.

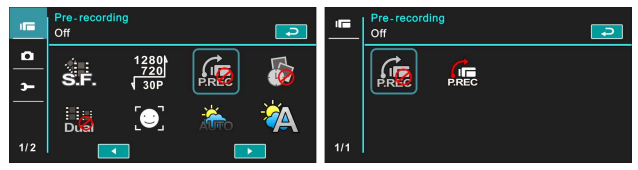

#### **Note:**

**1. If starting the pre-recording function or pressing the [Recording] Button within 3 seconds of completing the pre-recording, then the Digital Video Camera will not record the complete content 3 seconds before pressing the button.** 

- **2. Please notice the following restrictions with pre-recording:** 
	- **Pre-recording is not available with time lapse.**
	- **Pre-recording is not available under DSC Mode or Voice Recording Mode.**

#### **6.1.4 Time Lapse**

The function is used to record an event of a very long duration, such as a flower blooming and withering, the process of butterfly metamorphosis, sunrise to sunset, etc. Long events can be shortened into videos with 1 min, 5 min or 30 min duration.

- 1. Power [On] the Digital Video Camera and make sure it is in the [DV] mode.
- 2. Touch [MENU] icon and select [Time lapse] item.
- 3. Touch the screen to select [Off], [1 minute], [5 minutes] or [30 minutes].

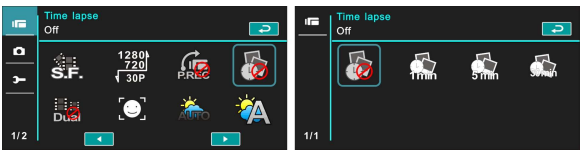

## **6.1.5 Dual streams**

Starting this function will save the video in two files of different resolution. This is convenient for file sharing on the Internet.

- 1. Power [On] the Digital Video Camera and make sure it is in the [DV] mode.
- 2. Touch [MENU] icon and select [Dual streams] item.
- 3. Touch the screen to select [Off] or [On].

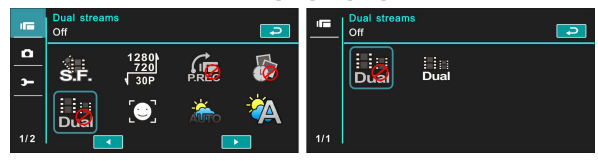

#### **6.1.6 Face Detection**

Starting this function will focus on the human faces to ensure the clarity of human faces in the images.

- 1. Power [On] the Digital Video Camera and make sure it is in the [DV] mode.
- 2. Touch [MENU] icon and select [Face detection] item.
- 3. Touch the screen to select [Off] or [On].

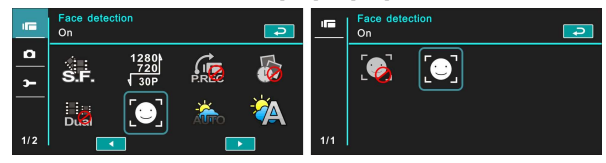

#### **6.1.7 Scene Mode**

- 1. Power [On] the Digital Video Camera and make sure it is in the [DV] mode.
- 2. Touch [MENU] icon and select [Scene Mode] item..
- 3. Touch the screen to select [Auto], [Night], [Sports], [Landscape], [Portrait], [Sunset], [Sand/Snow], [Flower], [Firework] or [Aquarium].

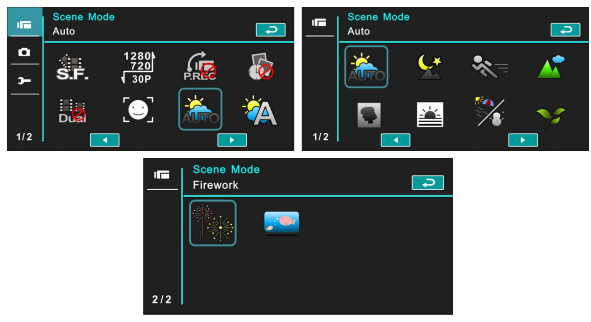

#### **6.1.8 White Balance**

- 1. Power [On] the Digital Video Camera and make sure it is in the [DV] mode.
- 2. Touch [MENU] icon and select [White Balance] item.
- 3. Touch the screen to select [Auto], [Incandescent], [Daylight], [Cloudy], [Fluorescent] or [Preset].

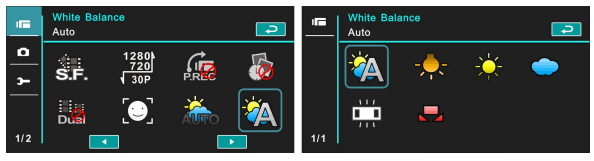

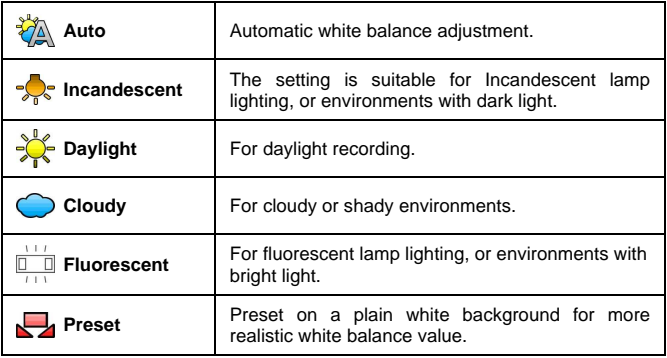

#### **6.1.9 Effect**

- 1. Power [On] the Digital Video Camera and make sure it is in the [DV] mode.
- 2. Touch[MENU] icon and select [Effect] item.
- 3. Touch the screen to select [Normal], [Art], [Sepia], [Negative], [B/W(Black/White)] or [Vivid].

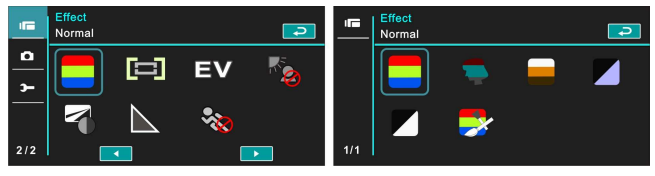

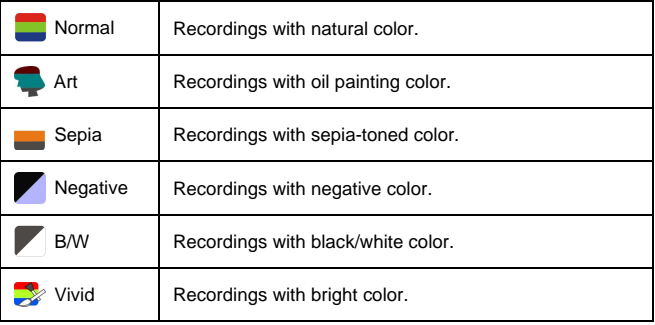

### **6.1.10 Metering**

- 1. Power [On] the Digital Video Camera and make sure it is in the [DV] mode.
- 2. Touch [MENU] icon and select [Metering] item.
- 3. Touch the screen to select [Center], [Average] or [Spot].

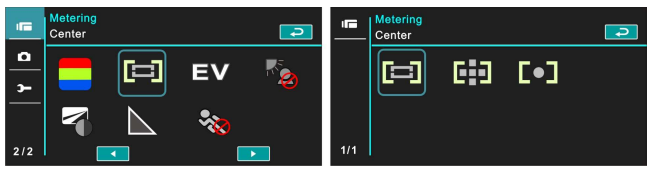

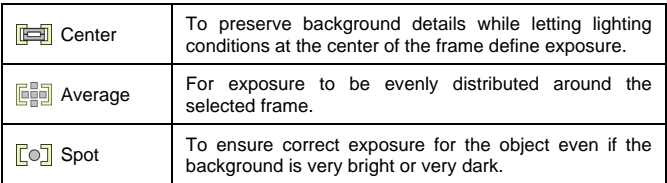

#### **6.1.11 EV Compensation**

Use this function to adjust the value of EV compensation, which is ranged form -2.0EV to +2.0EV (at 0.3EV increment). The higher the EV value, the brighter the image will be.

- 1. Power [On] the Digital Video Camera and make sure it is in the [DV] mode.
- 2. Touch [MENU] icon and select the [EV Compensation] item.
- 3. Touch the screen to increase or decrease the value.

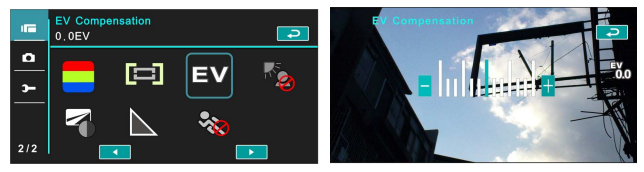

#### **6.1.12 Backlight**

- 1. Power [On] the Digital Video Camera and make sure it is in the [DV] mode.
- 2. Touch [MENU] icon and Touch the screen to select the [Backlight] item.
- 3. Touch the screen to select [Off] or [On].

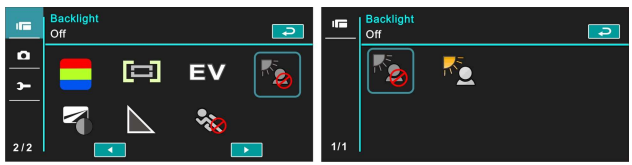

#### **6.1.13 Contrast**

- 1. Power [On] the Digital Video Camera and make sure it is in the [DV] mode.
- 2. Touch [MENU] icon and touch the screen to select the [Contrast] item.
- 3. Touch the screen to select [Normal], [High] or [Low].

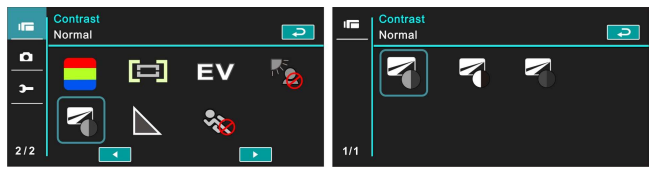

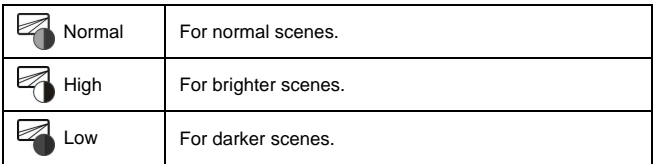

#### **6.1.14 Sharpness**

- 1. Power [On] the Digital Video Camera and make sure it is in the [DV] mode.
- 2. Touch [MENU] icon and select the [Sharpness] item.
- 3. Touch the screen to select [Normal], [High] or [Low].

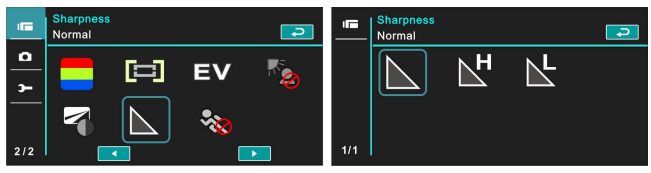

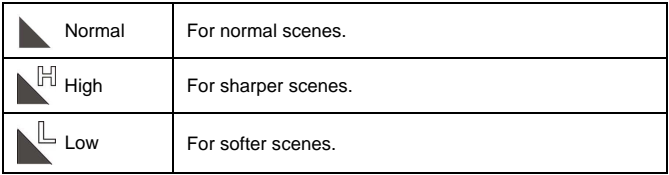

#### **6.1.15 Motion Detection**

- 1. Power [On] the Digital Video Camera and make sure it is in the [DV] mode.
- 2. Touch [MENU] icon and select the [Motion Detection] item.
- 3. Touch the screen to select [Off] or [On]..

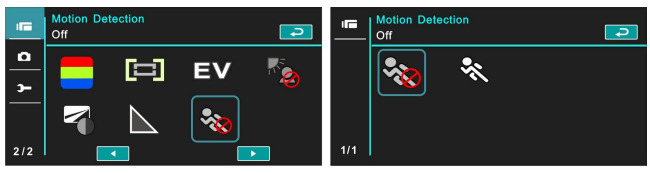

The following image will be shown when the motion detection function is on:

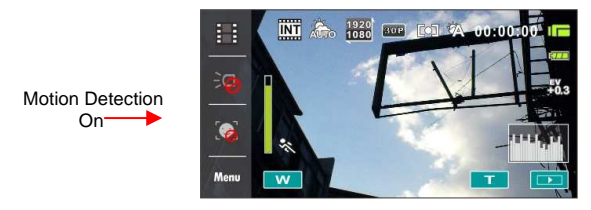

When there are objects moving in front of the lens, the Digital Video Camera will detect them, the green pillar starts to change, when the green pillar fills up the grid, recording starts automatically without the need to press [Recording] Button.

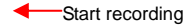

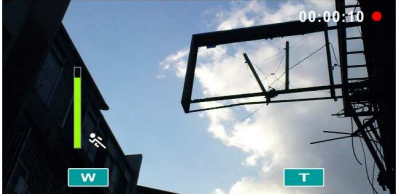

When the green pillar disappears, it means the object is still or has left the detecting range. At this time, the video recording stops automatically without the need to press [Recording] Button.

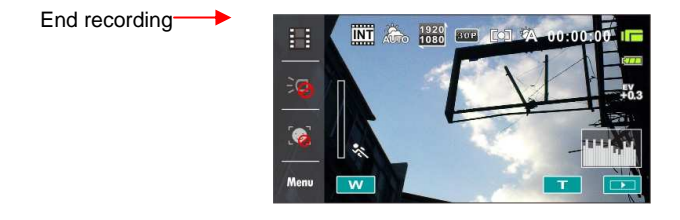

**Note: The Motion Detection function is unavailable when the resolution is set at 432x240 (120/100fps)** 

## **6.2 Menu Options of Movie Clip / Voice Playback**

When in [Movie Clip]/ [Voice] playback mode, press the [MENU] Button to show the movie clip options menu.

#### **6.2.1 File Protection**

- 1. Power [On] the Digital Video Camera and make sure it is in the [Movie Clip] / [Voice] mode.
- 2. Touch [MENU] Button and touch the screen to select the [File Protection] item.
- 3. Touch the screen to select [Protect One], [Unprotect One], [protect All] or [Unprotect All].

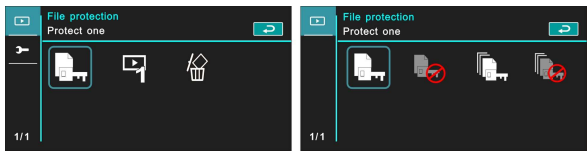

4. The icon  $\mathbb{F}_{\mathbb{F}_q}$  represents the file is under protection.

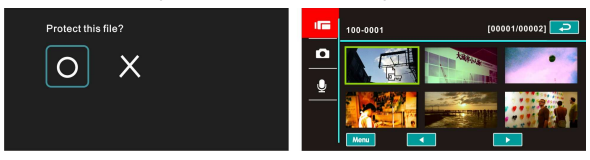

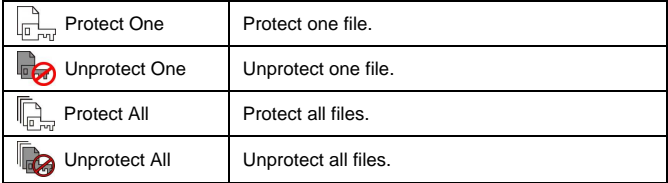

**Note**:**To unlock the file from Protect, repeat steps stated above. After the file is unlocked from Protect mode, the locked <b>Figgs** icon will disappear

## **6.2.2 .Play Options**

- 1. Power [On] the Digital Video Camera and make sure it is in the [Movie Clip] / [Voice] mode.
- 2. Touch [MENU] icon and select the [Play Options] item.
- 3. Touch the screen to select [Play one], [Play all], [Repeat one] or [Repeat all].

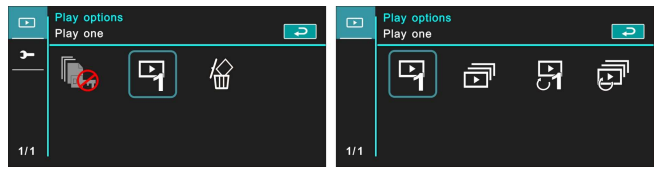

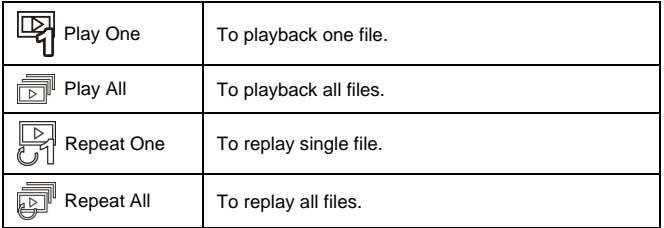

#### **6.2.3 Delete**

- 1. Power [On] the Digital Video Camera and make sure it is in the [Movie Clip] / [Voice] mode.
- 2. Select the file to be deleted, touch [MENU] icon and select the [Delete] item.
- 3. Touch the screen to select [Delete one], [Delete all] or [Delete selections]. Press [OK] Button to delete file(s).

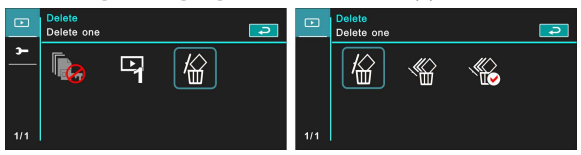

4. Touch the screen to select [O] / [X] and press [OK] Button to delete file(s).

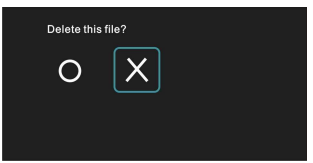

5. You can select the [Delete Selections] item to delete certain file.

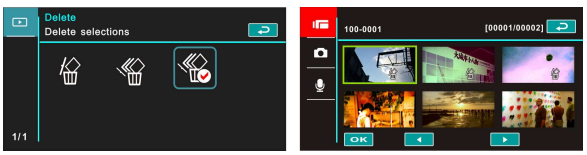

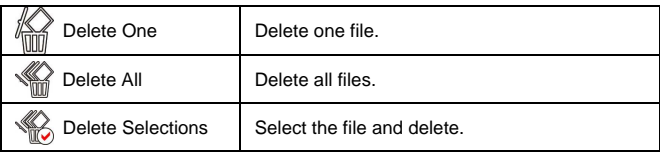

**Note: The files cannot be recovered once deleted. Therefore, please make sure you have a backup file before delete. The protect files will not be able to delete. You must unlock the file before deleting it.**

# **6.3 Menu Options of Camera Mode**

During [DSC] Mode, touch [MENU] icon to display camera mode option menu.

#### **6.3.1 Quality**

- 1. Power [On] the Digital Video Camera and make sure it is in the [DSC] mode.
- 2. Touch [MENU] icon and select the [Quality] item.
- 3. Touch the screen to select [Super Fine], [Fine] or [Normal].

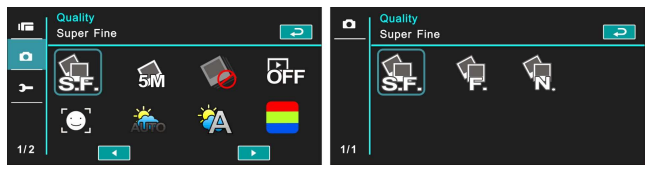

#### **6.3.2 Photo Size**

- 1. Power [On] the Digital Video Camera and make sure it is in the [DSC] mode.
- 2. Touch[MENU] icon and select the [Photo size] item.
- 3. Touch the screen to select [16M], [8M], [5M] or [3M].

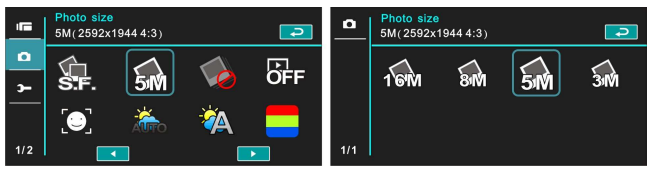

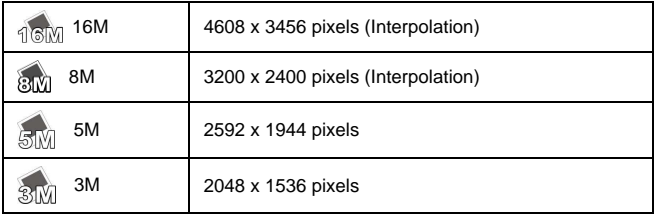

#### **6.3.3 Capture Mode**

- 1. Power [On] the Digital Video Camera and make sure it is in the [DSC] mode.
- 2. Touch [MENU] icon and select the [Capture Mode] item.
- 3. Touch the screen to select [Normal], [Continue shot], [AEB mode], [Fast cont.] or [Super fast cont.].

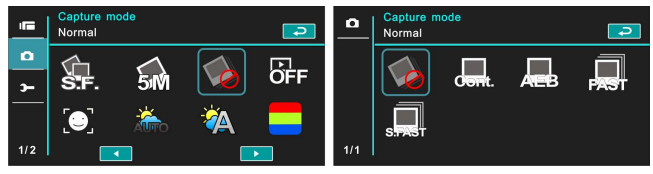

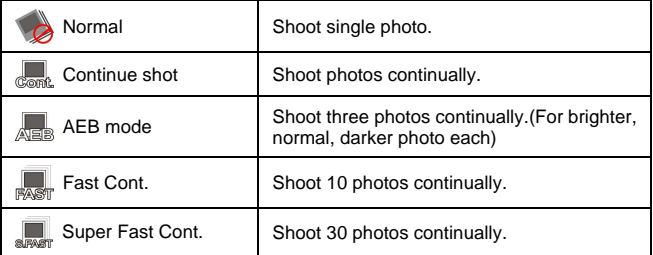

#### **6.3.4 Instant View**

- 1. Power [On] the Digital Video Camera and make sure it is in the [DSC] mode.
- 2. Touch [MENU] icon and select the [Instant view] item.
- 3. Touch the screen to select [Off], [1 second], [3 seconds] or [5 seconds].

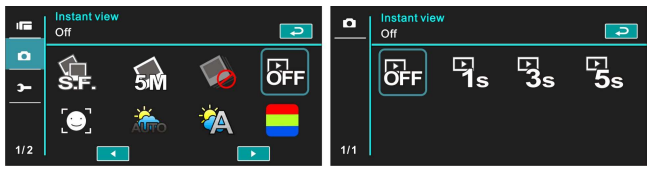

#### **6.3.5 Face Detection**

Starting this function will focus on the human faces to ensure the clarity of human faces in the images.

- 1. Power [On] the Digital Video Camera and make sure it is in the [DSC] mode.
- 2. Touch [MENU] icon and select the [Face Detection] item.
- 3. Touch the screen to select [Off] or [On].

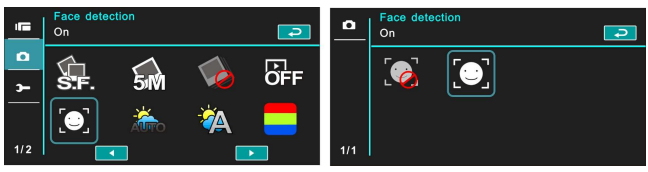

#### **6.3.6 Scene Mode**

- 1. Power [On] the Digital Video Camera and make sure it is in the [DSC] mode.
- 2. Touch [MENU] icon and select the [Scene Mode] item.
- 3. Touch the screen to select [Auto], [Night], [Sports], [Landscape], [Portrait], [Sunset], [Sand/Snow], [Flower], [Firework] or [Aquarium].

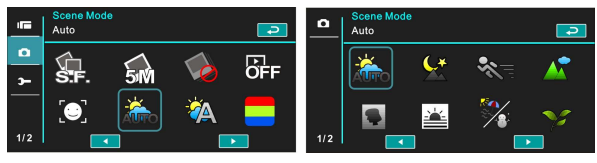

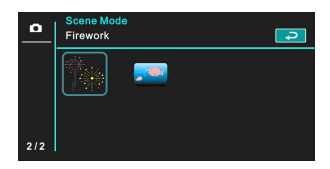

#### **6.3.7 White Balance**

- 1. Power [On] the Digital Video Camera and make sure it is in the [DSC] mode.
- 2. Touch [MENU] icon and select the [White Balance] item.
- 3. Touch the screen to select [Auto], [Incandescent], [Daylight], [Cloudy], [Fluorescent] or [Preset].

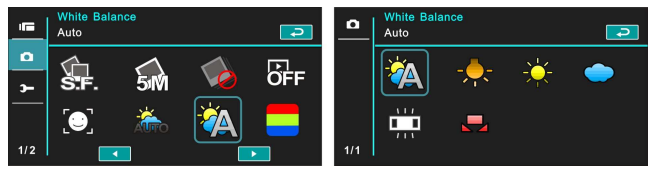

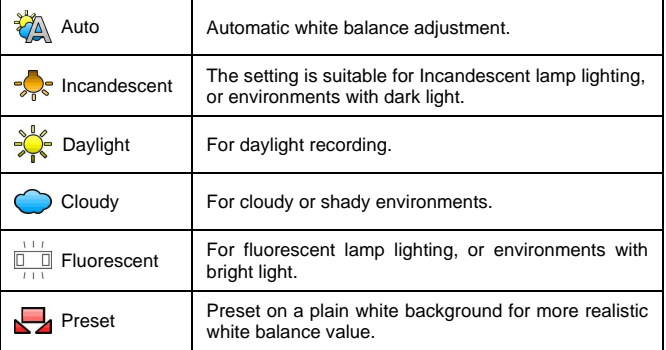

#### **6.3.8 Effect**

- 1. Power [On] the Digital Video Camera and make sure it is in the [DSC] mode.
- 2. Touch [MENU] icon and select the [Effect] item.
- 3. Touch the screen to select [Normal], [Art], [Sepia], [Negative], [B/W(Black/White)] or [Vivid].

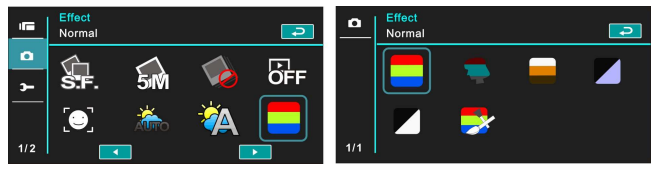

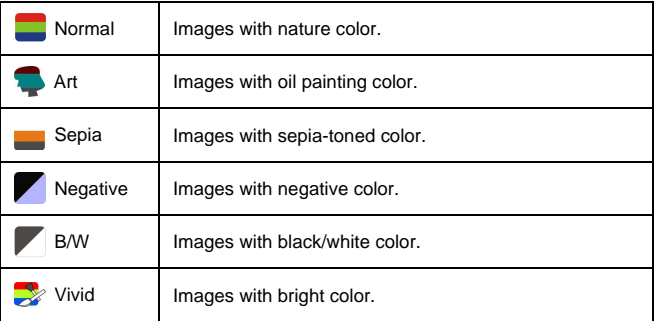

## **6.3.9 Metering**

- 1. Power [On] the Digital Video Camera and make sure it is in the [DSC] mode.
- 2. Touch [MENU] icon and select the [Metering] item.
- 3. Touch the screen to select [Center], [Average] or [Spot].

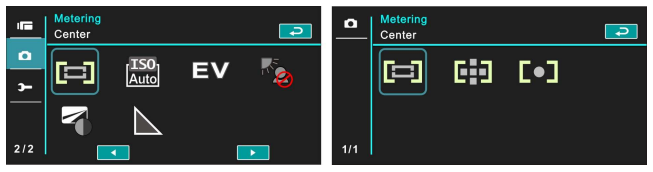

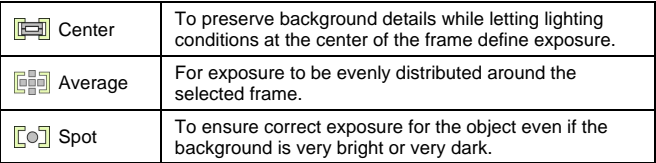

#### **6.3.10 AE ISO**

- 1. Power [On] the Digital Video Camera and make sure it is in the [DSC] mode.
- 2. Touch [MENU] icon and select the [AE ISO] item.
- 3. Touch the screen to select [ISO Auto], [ISO 100], [ISO 200], [ISO 400], [ISO 800], [ISO 1600], [ISO 3200] or [ISO 6400].

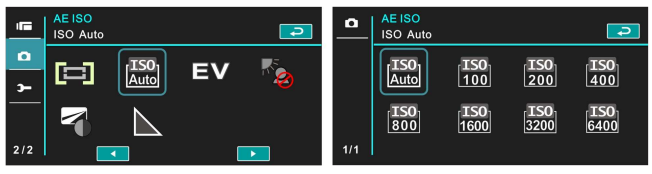

#### **6.3.11 EV Compensation**

Use this function to adjust the value of EV compensation, which is ranged form -2.0EV to +2.0EV (at 0.3EV increment). The higher the EV value, the brighter the image will be.

- 1. Power [On] the Digital Video Camera and make sure it is in the [DSC] mode.
- 2. Touch [MENU] icon and select the [EV Compensation] item.
- 3. Touch the screen to increase or decrease the value.

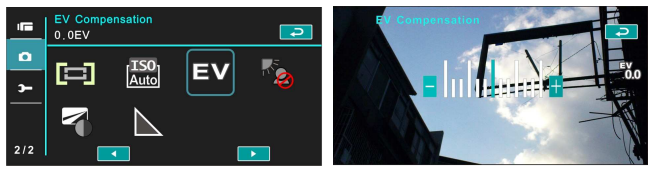

#### **6.3.12 Backlight**

- 1. Power [On] the Digital Video Camera and make sure it is in the [DSC] mode.
- 2. Touch [MENU] icon and select the [Backlight] item.
- 3. Touch the screen to select [Off] or [On].

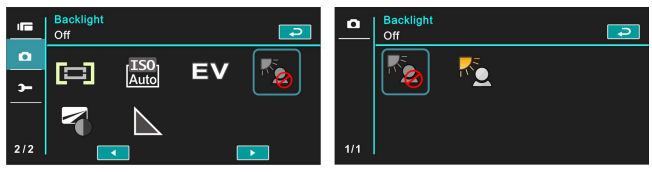

#### **6.3.13 Contrast**

- 1. Power [On] the Digital Video Camera and make sure it is in the [DSC] mode.
- 2. Touch [MENU] icon and select the [Contrast] item.
- 3. Touch the screen to select [Normal], [High] or [Low].

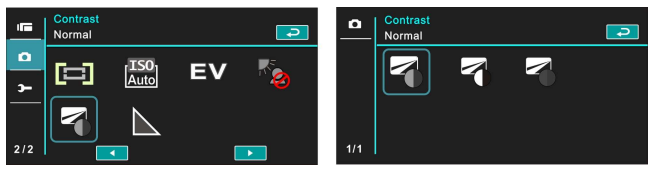

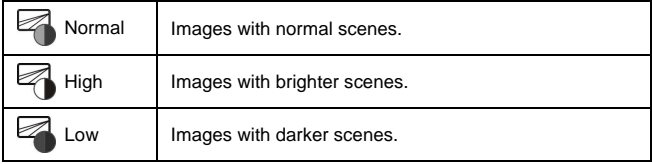

#### **6.3.14 Sharpness**

- 1. Power [On] the Digital Video Camera and make sure it is in the [DSC] mode.
- 2. Touch [MENU] icon and select the [Sharpness] item.
- 3. Touch the screen to select [Normal], [High] or [Low].

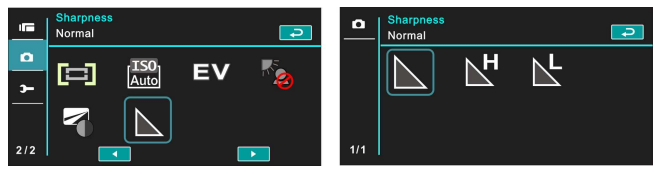

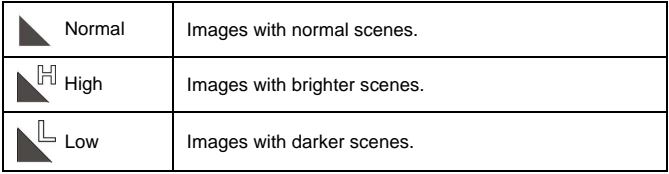

# **6.4 Menu Options of Photo Playback**

#### **6.4.1 File Protection**

- 1. Power [On] the Digital Video Camera and make sure it is in the [Playback] mode.
- 2. Touch [MENU] icon and touch the screen to select the [File Protection] item.

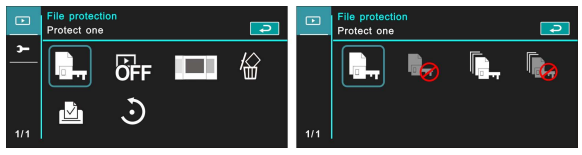

3. The locked icon  $\mathbb{F}_{m}$  will be shown to indicate the file is under protection.

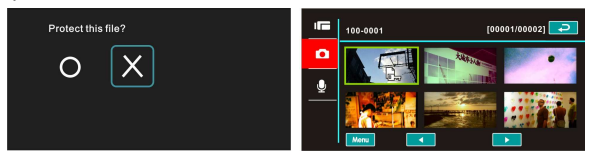

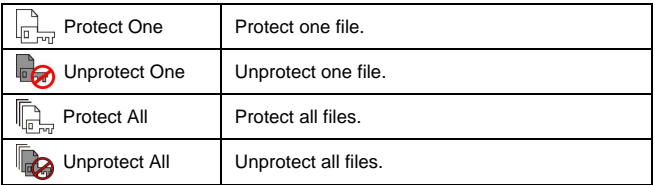

**Note: Repeat above-mentioned steps to unlock the file. When the file is unlocked, the locked icon will disappear.**

#### **6.4.2 Slide Show Setting**

- 1. Power [On] the Digital Video Camera and make sure it is in the [Playback] mode.
- 2. Touch [MENU] icon and select the [Slide Show Setting] item.
- 3. Touch the screen to select [Off], [1 second] or [3 seconds].

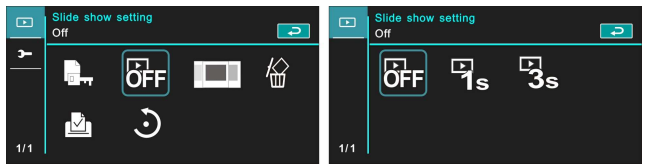

#### **6.4.3 Slide Show Effect**

- 1. Power [On] the Digital Video Camera and make sure it is in the [Playback] mode.
- 2. Touch [MENU] icon and select the [Slide Show Effect] item.
- 3. Touch the screen to select [Fading] or [Flying].

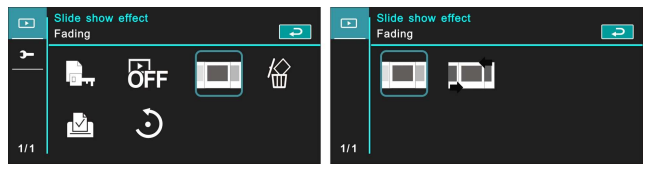

#### **6.4.4 Delete**

- 1. Power [On] the Digital Video Camera and make sure it is in the [Playback] mode.
- 2. Select the file to be deleted, Touch the [MENU] icon and select the [Delete] item .
- 3. Touch the screen to select [Delete one], [Delete all] or [Delete selections].

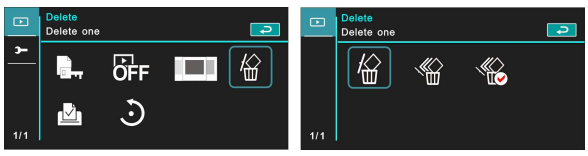

4. Touch the screen to select [O] or [X] to delete file(s).

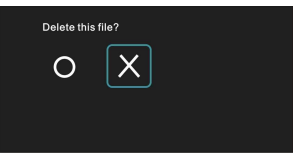

5. You can select [Delete Selections] to delete certain file.

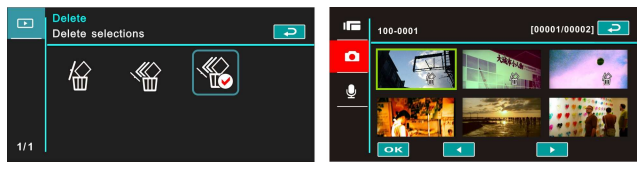

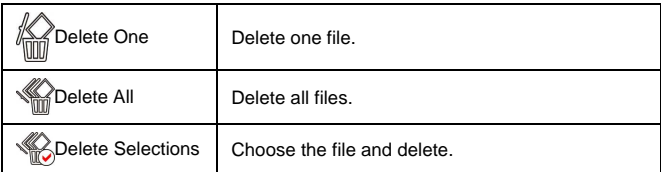

**Note: The files cannot be recovered once deleted. Therefore, please make sure you have a backup file before delete. The protect files will not be able to delete. You must unlock the file before deleting the protected file.** 

#### **6.4.5 DPOF**

Use DPOF(Digital Print Order Format) to mark the printing information stored in the memory card.

- 1. Power [On] the Digital Video Camera and make sure it is in the [Playback] mode.
- 2. Touch [MENU] icon and select the [DPOF] item.
- 3. Touch the screen to select [DPOF One], [DPOF All], [Reset One] or [Reset All]. The DPOF icon  $\Box$  will appear to indicate the file is in order for printing.

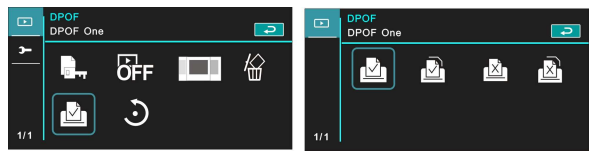

**Notes:** 

- **1. A memory card is necessary for using DPOF function.**
- **2. All videos/pictures are in order for printing after setting DPOF.**
### **6.4.6 Rotate**

- 1. Power [On] the Digital Video Camera and make sure it is in the [Playback] mode.
- 2. Touch the screen to select the desired file.

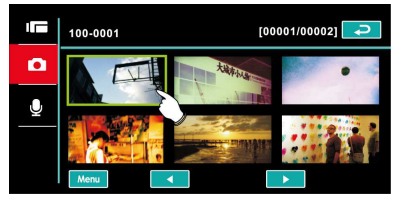

3. Touch the screen to select [Menu].

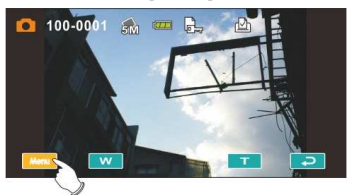

4. Touch the screen to select [Left 90] or [Right 90]. The image will rotate left/right by 90 degrees.

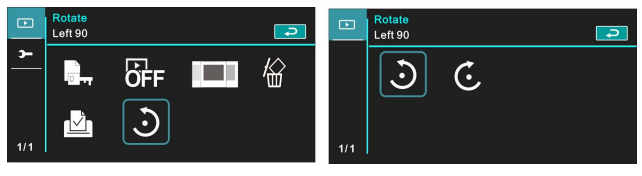

# **6.5 Setting Menu**

Setting Menu can be applied on all kinds of the Digital Video Camera settings.

### **6.5.1 TV Type**

- 1. Power [On] the Digital Video Camera and enter the [Menu] page by touching [Menu] icon when the Digital Video Camera is at the shooting interface.
- 2. Touch the screen to select "Setting".
- 3. Touch the screen to select the [TV type] item.
- 4. Touch the screen to select [NTSC] or [PAL].

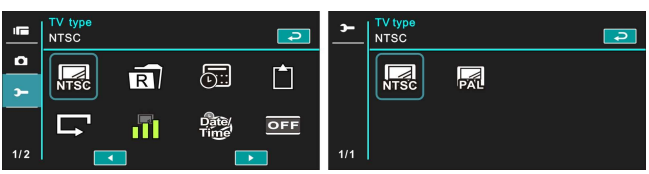

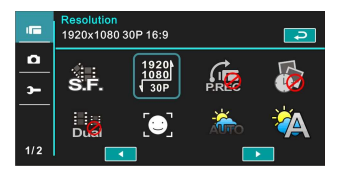

#### **NTSC**

**PAL** 

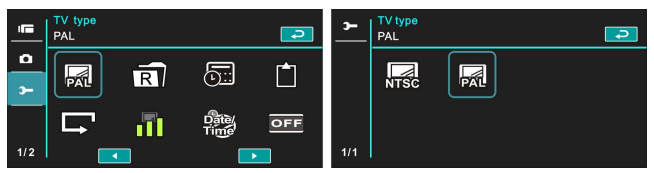

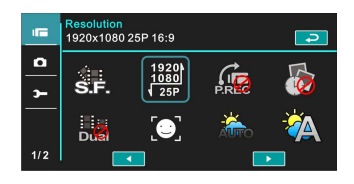

**Note: The video resolution will be different due to various TV Type settings.** 

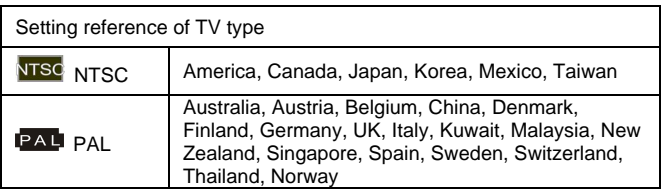

### **6.5.2 File Number (Default: Serial)**

- 1. Power [On] the Digital Video Camera and enter the [Menu] page by touching [Menu] icon when the Digital Video Camera is at the shooting interface.
- 2. Touch the screen to select "Setting".
- 3. Touch the screen to select the [File Number] item.
- 4. Touch the screen to select [Serial] or [Reset].

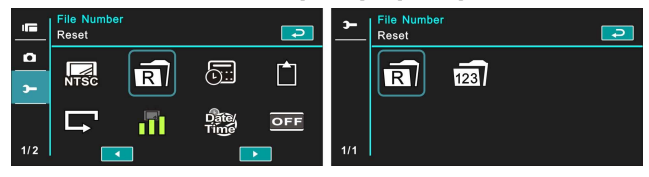

**Notes:** 

- **1. The file number will start from 0001 when setting to [Reset].**
- **2. When setting to [Serial], the stored files will be in serial numbers.**

### **6.5.3 Date / Time**

Please refer to the chapter 2.7.1 "Setting Date/Time".

### **6.5.4 Format**

Use this function to format the memory card / built-in memory.

- 1. Power [On] the Digital Video Camera and enter the [Menu] page by touching [Menu] icon when the Digital Video Camera is at the shooting interface.
- 2. Touch the screen to select "Setting".
- 3. Touch the screen to select the [Format] item.
- 4. Touch the screen to select [O] or [X].

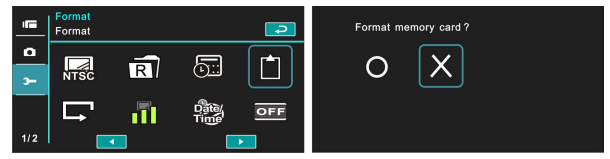

### **6.5.5 Default Setting**

Use this function to reset from all settings to default settings.

- 1. Power [On] the Digital Video Camera and enter the [Menu] page by touching [Menu] icon when the Digital Video Camera is at the shooting interface.
- 2. Touch the screen to select "Setting".
- 3. Touch the screen to select the [Default setting] item.
- 4. Touch the screen to select [O] or [X].

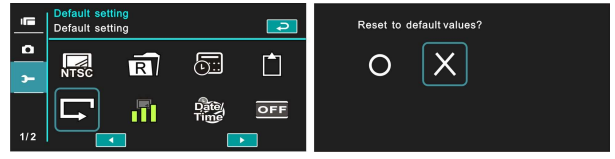

### **6.5.6 LCD Brightness**

- 1. Power [On] the Digital Video Camera and enter the [Menu] page by touching [Menu] icon when the Digital Video Camera is at the shooting interface.
- 2. Touch the screen to select "Setting".
- 3. Touch the screen to select the [LCD Brightness] item.
- 4. Touch the screen to select [Low], [Median] or [High].

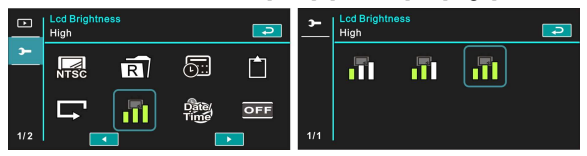

### **6.5.7 Date/Time Stamp**

This function is to stamp date/time on photos.

- 1. Power [On] the Digital Video Camera and enter the [Menu] page by touching [Menu] icon when the Digital Video Camera is at the shooting interface.
- 2. Touch the screen to select "Setting".
- 3. Touch the screen to select the [Date/Time stamp] item.
- 4. Touch the screen to select [Off], [Date] or [Date/Time].

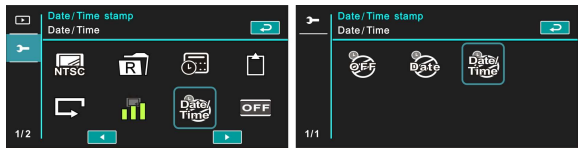

### **6.5.8 Auto Power Off**

This function is to power off the Digital Video Camera to save energy after it is not in use for several minutes.

- 1. Power [On] the Digital Video Camera and enter the [Menu] page by touching [Menu] icon when the Digital Video Camera is at the shooting interface.
- 2. Touch the screen to select "Setting".
- 3. Touch the screen to select the [Auto Power Off] item.
- 4. Touch the screen to select [Off], [3 minutes] or [5 minutes].

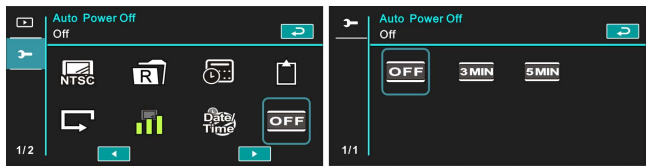

### **6.5.9 Language**

Please refer to chapter 2.7.2 "Setting Language."

- 1. Power [On] the Digital Video Camera and enter the [Menu] page by touching [Menu] icon when the Digital Video Camera is at the shooting interface.
- 2. Touch the screen to select "Setting".
- 3. Touch the screen to select the [Language] item

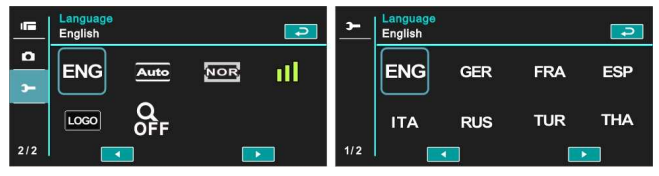

4. Touch the screen to select the following languages: English, Deutsch, French, Spanish, Italian, Japanese, Portuguese, Traditional Chinese, Simplified Chinese, Turkish, Russian, Thai, Arabic, and Korean.

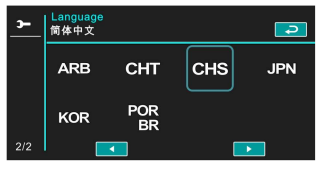

### **6.5.10 Flicker**

Use this setting to adjust the frequency system which corresponds to your local area.

- 1. Power [On] the Digital Video Camera and enter the [Menu] page by touching [Menu] icon when the Digital Video Camera is at the shooting interface.
- 2. Touch the screen to select "Setting".
- 3. Touch the screen to select the [Flicker] item.
- 4. Touch the screen to select [Auto], [60HZ] or [50HZ].

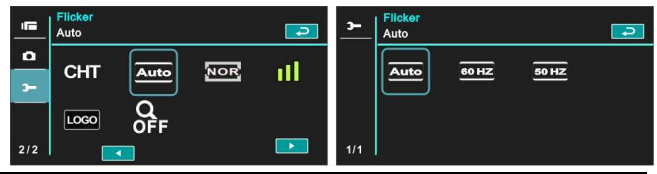

Reference of frequency setting

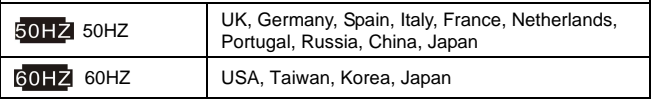

### **6.5.11 Information**

This function is to show information on the LCD screen to help you taking better photos/movie clips.

- 1. Power [On] the Digital Video Camera and enter the [Menu] page by touching [Menu] icon when the Digital Video Camera is at the shooting interface.
- 2. Touch the screen to select "Setting".
- 3. Touch the screen to select the [Information] item.
- 4. Touch the screen to select [Normal], [Histogram] or [Off].

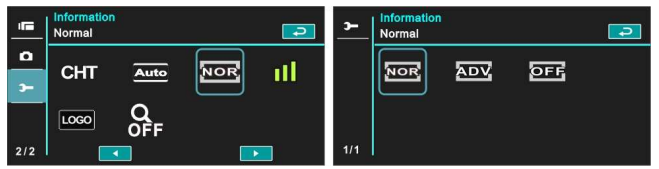

### **6.5.12 Sound**

Use this function to adjust the sound volume.

- 1. Power [On] the Digital Video Camera and enter the [Menu] page by touching [Menu] icon when the Digital Video Camera is at the shooting interface
- 2. Touch the screen to select "Setting".
- 3. .Touch the screen select the [Sound] item.
- 4. Touch the screen to select [Off], [Low], [Median] or [High].

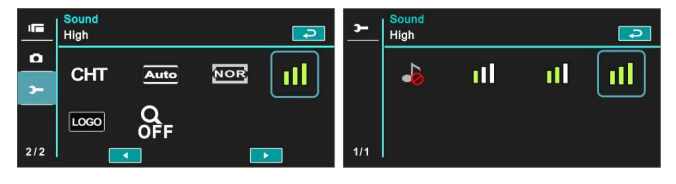

### **6.5.13 Start Logo**

This function sets up the LCD screen when the Digital Video Camera is turned on.

- 1. Power [On] the Digital Video Camera and enter the [Menu] page by touching [Menu] icon when the Digital Video Camera is at the shooting interface.
- 2. Touch the screen to select "Setting".
- 3. Touch the screen to select the [Start Logo] item.

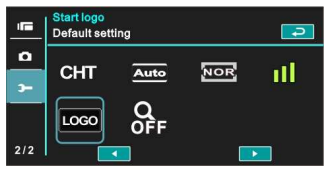

4. Touch the screen to select [User setting] Then, you can select a photo as the Start Logo.

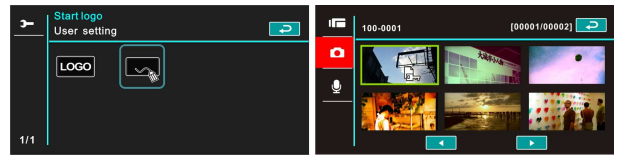

- 5. Turn off then turn on the machine, Digital Video Camera will use the photo you set up as the Start Logo.
- 6. If you want to cancel the Start Logo you have set up, then select [Default Setting] after you entered the Start Logo selection, the original Start Logo will be restored.

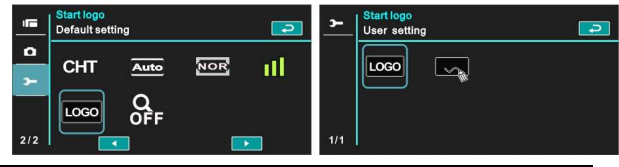

### **6.5.14 Digital Zoom**

This feature starts the digital zoom function.

- 1. Power [On] the Digital Video Camera and enter the [Menu] page by touching [Menu] icon when the Digital Video Camera is at the shooting interface.
- 2. Touch the screen to select "Setting".
- 3. Touch the screen to select the [Digital Zoom] item.
- 4. Touch the screen to select [Off], [x10] or [Maximum].

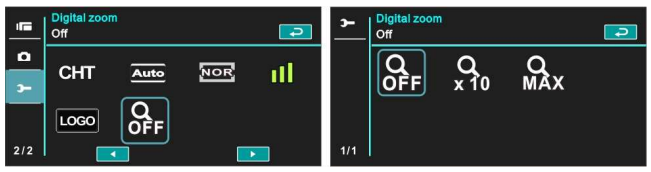

# **7 PC and TV Connection**

### **7.1 Connecting to the Computer**

As shown below, use the provided USB cable and connect the Digital Video Camera to a PC for file transmission.

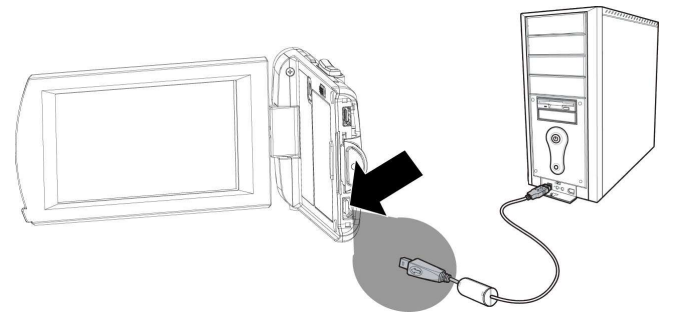

## **7.2 Connecting to the Standard TV**

As shown below, use the provided video cable and connect the Digital Video Camera to the standard TV.

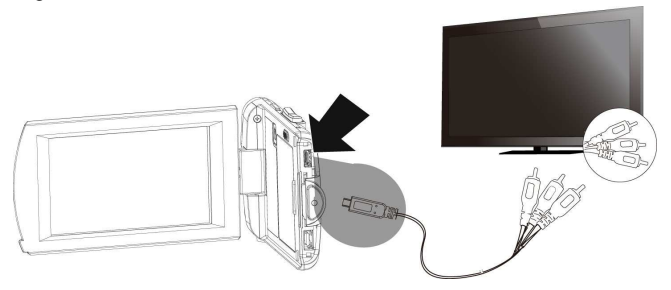

## **7.3 Connecting to the HD TV**

As shown below, use the provided HDMI cable to connect the Digital Video Camera to a HD TV for high resolution picture display.

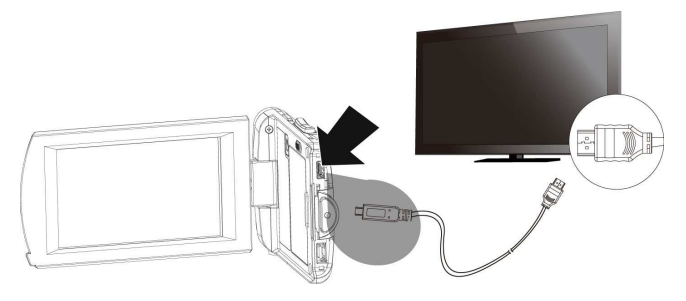

# **8 Installing the Software**

- 1. Place the attached CD ROM into the CD player.
- 2. If the CD does not execute automatically, please use Windows File Manager to execute the **Install\_CD.exe** file in the CD.

The following screen will be shown up.

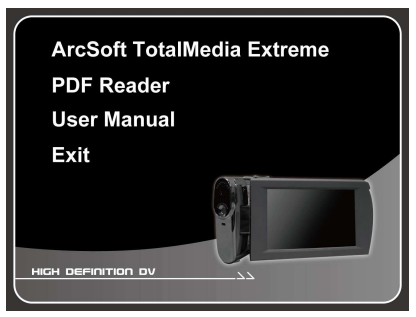

3. Press the [Menu] item to start the installation process according to the instructions on-screen.

# **9 Editing Software**

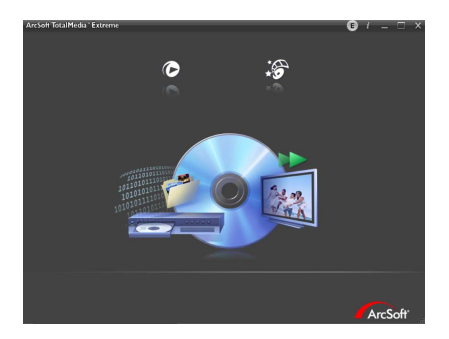

ArcSoft Total Media Extreme(TME) ™ manages your media for you, and gives you tons of fun and exciting ways to create and share projects featuring your photo, video, and music files. Edit, enhance and add creative effects to your photos. You can

- $\bullet$  Create your own movies or photo slide shows complete with soundtrack.
- $\bullet$ Upload your files easily to YouTube™!
- $\bullet$  Or share them through simple email attachments or popular photo printing.
- $\bullet$ You can go to http://www.arcsoft.com/ for more information.

# **10 Appendix**

## **Specifications**

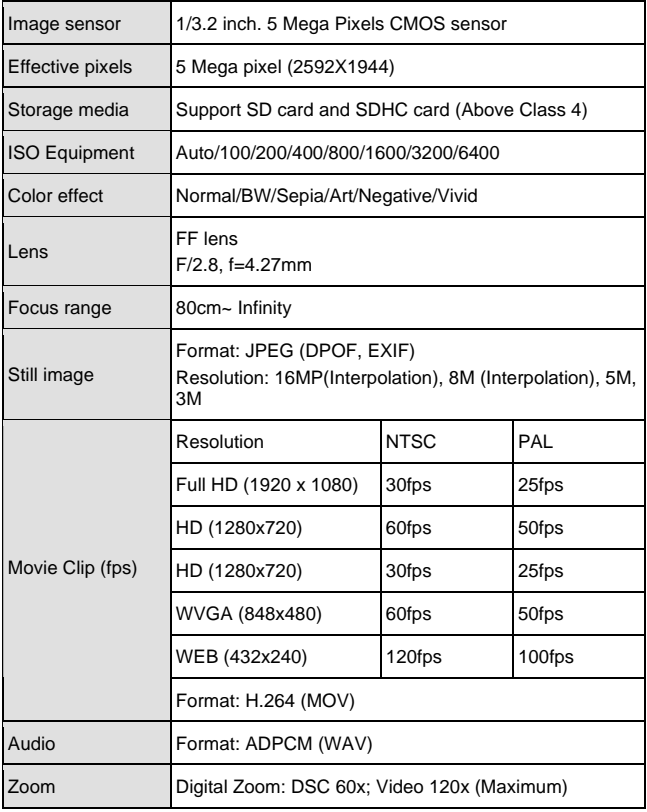

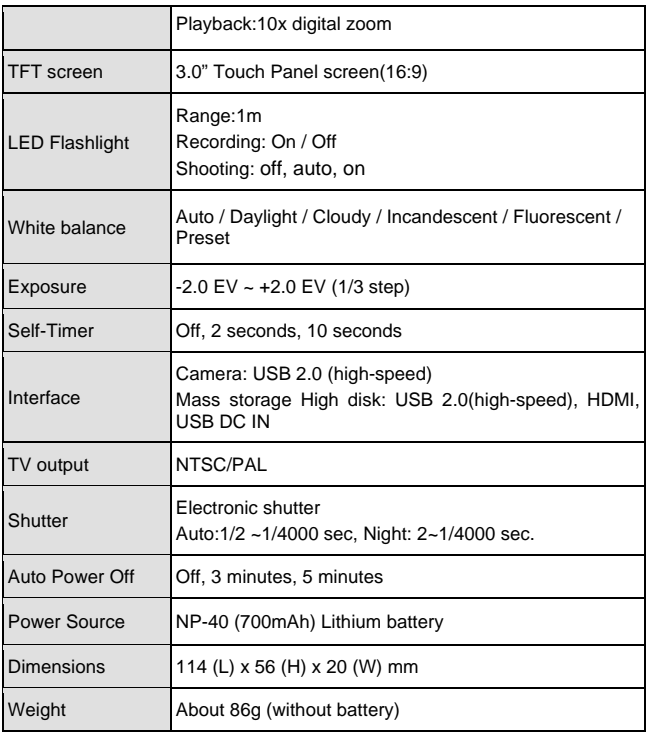

# **Troubleshooting**

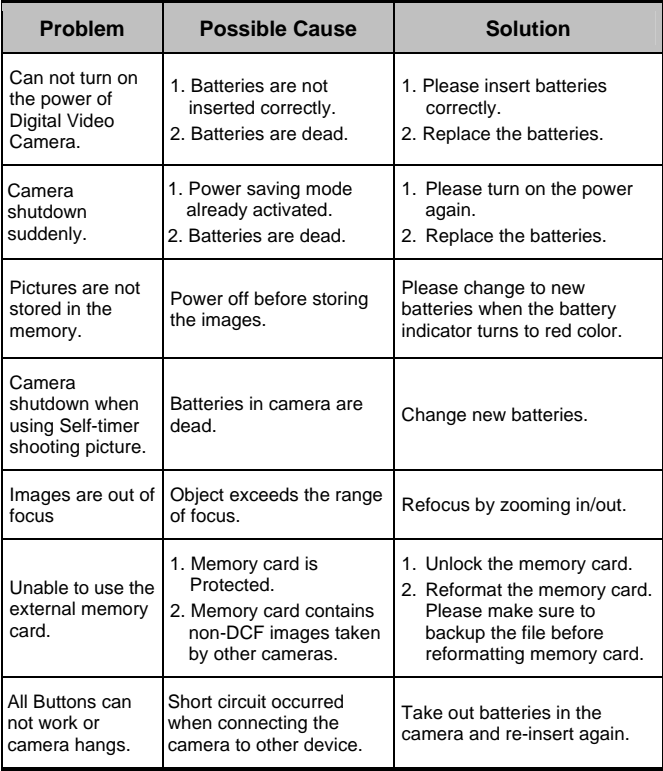

### **Technical Support**

For technical support issues please visit our website at **www.polaroid.com.** For further assistance, you can also call our technical support department toll free at 877-408-0033, or for e-mail support, please contact us at polaroid@sakar.com .

© 2012 All Rights Reserved

### **Warranty Card**

This warranty covers the original consumer purchaser only and is not transferable.

This warranty covers products that fail to function properly **UNDER NORMAL USAGE**, due to defects in material or workmanship. Your product will be repaired or replaced at no charge for parts or labor for a period of one year.

#### **What Is Not Covered by Warranty**

Damages or malfunctions not resulting from defects in material or workmanship and damages or malfunctions from other than normal use, including but limited to, repair by unauthorized parties, tampering, modification or accident.

### **To obtain Warranty Service and Troubleshooting information**:

#### **Call 877-408-0033 or Visit our website at www.polaroid.com.**

To receive Warranty service along with the name and address of an authorized product service center, the original consumer purchaser must contact us for problem determination and service procedures. Proof of purchase in the form of a bill of sale or receipted invoice, evidencing that the Product is within the applicable Warranty period(s), MUST be presented in order to obtain the requested service. It is your responsibility to properly package and send any defective products along with a dated copy of proof of purchase, a written explanation of the problem, and a valid return address to the authorized service center at your expense. Do not include any other items or accessories with the defective product. Any products received by the authorized service center that are not covered by warranty will be returned unrepaired.

#### **NO WARRANTIES, WHETHER EXPRESS OR IMPLIED, INCLUDING, BUT NOT LIMITED TO, ANY IMPLIED WARRANTIES OF MERCHANTABILITY**

**OR FITNESS FOR A PARTICULAR PURPOSE, OTHER THAN THOSE EXPRESSLY DESCRIBED ABOVE SHALL APPLY. DISTRIBUTOR FURTHER DISCLAIMS ALL WARRANTIES AFTER THE EXPRESS WARRANTY PERIOD STATED ABOVE. NO OTHER EXPRESS WARRANTY OR GUARANTY GIVEN BY ANY PERSON, FIRM OR ENTITY WITH RESPECT TO THE PRODUCT SHALL BE BINDING ON DISTRIBUTOR. REPAIR, REPLACEMENT, OR REFUND OF THE ORIGINAL PURCHASE PRICE - AT DISTRIBUTOR'S SOLE DISCRETION - ARE THE EXCLUSIVE REMEDIES OF THE CONSUMER. IN NO EVENT WILL DISTRIBUTOR, ITS MANUFACTURERS, OR PLR IP HOLDINGS, LLC BE LIABLE FOR ANY INCIDENTAL, DIRECT, INDIRECT, SPECIAL, PUNITIVE OR CONSEQUENTIAL DAMAGES (SUCH AS, BUT NOT LIMITED TO, DAMAGES FOR LOSS OF PROFITS, BUSINESS, SAVINGS, DATA OR RECORDS) CAUSED BY THE USE, MISUSE OR INABILITY TO USE THE PRODUCT. EXCEPT AS STATED HEREIN, NO OTHER WARRANTIES SHALL APPLY. NOTWITHSTANDING THE FOREGOING, CONSUMER'S RECOVERY AGAINST DISTRIBUTOR SHALL NOT EXCEED THE PURCHASE PRICE OF THE PRODUCT SOLD BY DISTRIBUTOR. THIS WARRANTY SHALL NOT EXTEND TO ANYONE OTHER THAN THE ORIGINAL CONSUMER WHO PURCHASED THE PRODUCT AND IS NOT TRANSFERABLE.** 

**Some countries, states or provinces do not allow the exclusion or limitation of incidental or consequential damages or allow limitations on warranties, so limitation or exclusions may not apply to you. This warranty gives you specific legal rights, and you may have other rights that vary from state to state or province to province. Contact your authorized retailer to determine if another warranty applies.** 

**This product is manufactured, distributed and sold by SAKAR International, Inc. Polaroid, Polaroid & Pixel, Made in Polaroid and Polaroid Classic Border Logo are trademarks of PLR IP Holdings, LLC, used under license. All other trademarks are the property of the respective owner, who has not sponsored, endorsed or approved this product. PLR IP Holdings, LLC does not manufacture this product or provide any Manufacturer's Warranty or support.** 

**E-Waste - PLR IP Holdings, LLC, its licensees, affiliates, and Sakar International, Inc. fully supports all electronic waste initiatives. As**  **responsible stewards of the environment, and to avoid violating established laws, you should properly dispose of this product in compliance with all applicable regulations, directives or other governances in the area where you reside. Please check with local authorities or the retailer where you purchased this product to determine a location where you can appropriately dispose of the product.** 

**You may also go to www.polaroid.com and reference Social Responsibility to learn more about the specific laws in your area and to locate a collection facility near your home.** 

**If your electronic device has internal memory on which personal or other confidential data may be stored, you may want to perform a data sanitization process before you dispose of your device to assure another party cannot access your personal data. Data sanitization varies by the type of product and its software, and you may want to research the best sanitization process for your device before disposal. You may also check with your local recycling facility to determine their data sanitization procedures during the recycling process.** 

This device complies with the part 15 of the FCC rules. Operation is subject to the following two conditions: (1) this device may not cause harmful interference, and (2) this device must accept any interference received, including interference that may cause undesired operation.

Caution: changes or modifications not expressly approved by the party responsible for compliance could void the user's authority to operate the equipment.

NOTE: This equipment has been tested and found to comply with the limits for a Class B digital device, pursuant to Part 15 of the FCC Rules. These limits are designed to provide reasonable protection against harmful interference in a residential installation. This equipment generates, uses and can radiate radio frequency energy and, if not installed and used in accordance with instructions may cause harmful interference to radio or television reception, which can be determined by turning the equipment off and on. The user is encouraged to try to correct the interference by one or more of the following measures:

Reorient or relocate the receiving antenna.

Increase the separation between the equipment and receiver.

Connect the equipment into an outlet on a circuit different

from that to which the receiver is connected.

Consult the dealer or experienced radio/TV technician for help.